## **Содержание**

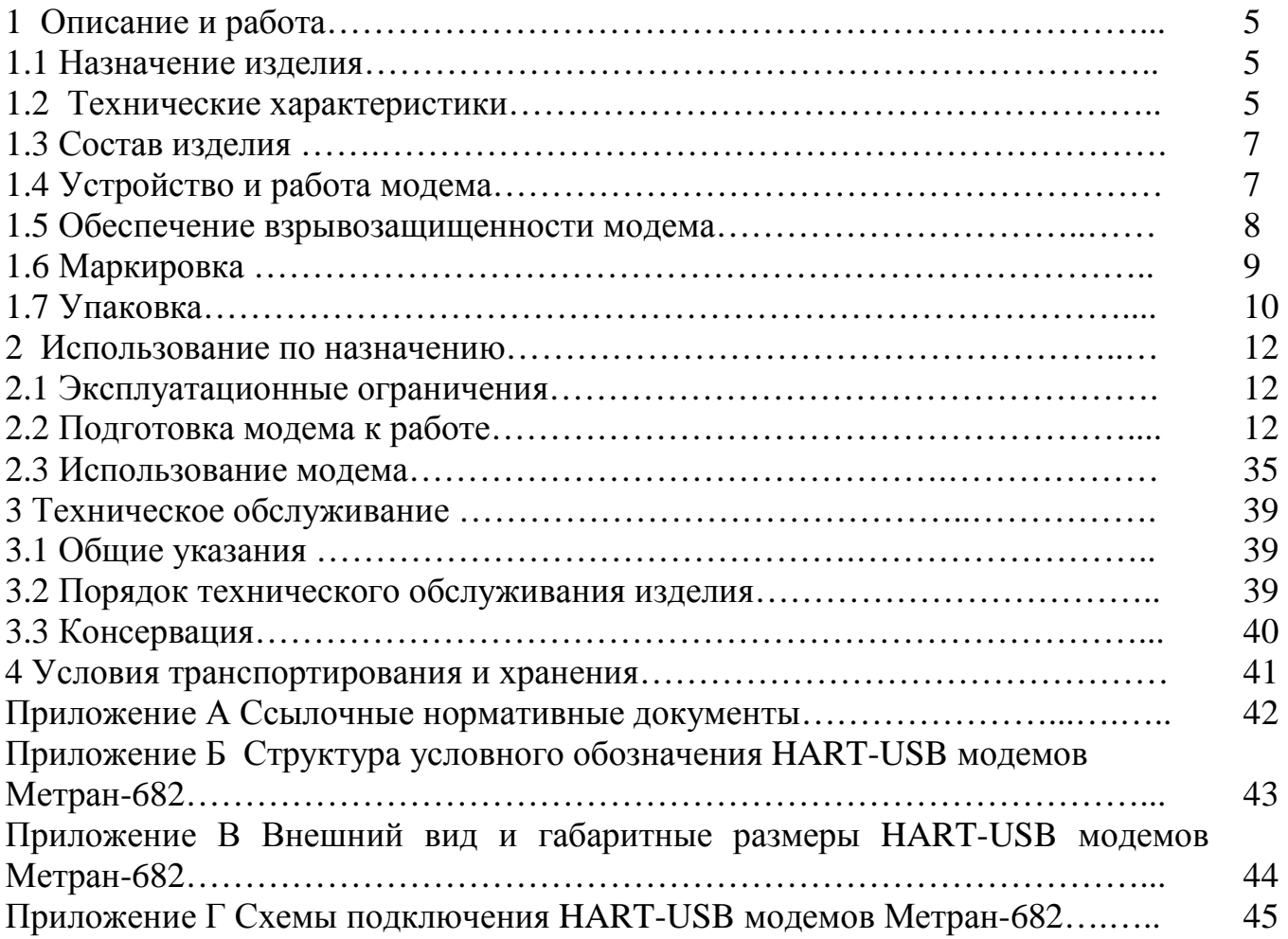

Настоящее руководство по эксплуатации (далее РЭ) предназначено для изучения устройства, принципа действия, правил эксплуатации и технического обслуживания HART-USB модема Метран-682 (далее - модема).

В РЭ приведены основные технические характеристики модема, сведения о работе функциональных блоков, требования по эксплуатации модема, правила транспортирования и хранения и другие сведения, необходимые для правильной эксплуатации.

Модем относится согласно ГОСТ 27.003 к изделиям конкретного назначения, вида 1, многократного циклического применения, невосстанавливаемым.

Эксплуатация модема без ознакомления с настоящим РЭ не рекомендуется.

Перечень документов, на которые даны ссылки в настоящем руководстве, приведены в приложении А.

#### **1 Описание и работа**

#### 1.1 Назначение изделия

1.1.1 Модем предназначен для согласования (связи) персонального компьютера или средств автоматизированных систем управления технологическими процессами (АСУ ТП), имеющих соответствующее программное обеспечение и USB порт, с интеллектуальными устройствами, поддерживающими HARTпротокол (датчики давления Метран-100, преобразователи температуры Метран-280 и др.).

1.1.2 Конструктивно модем выполнен в моноблочном настольном исполнении. Модем разработан в общепромышленном и взрывозащищенном исполнениях. Модем взрывозащищенного исполнения Ех соответствует требованиям ГОСТ 30852.10, имеет маркировку взрывозащиты [Exia]IIC по ТР ТС 012/2011, ГОСТ 30852.0 и предназначен для установки вне взрывоопасных зон. Модем взрывозащищенного исполнения Ех может применяться для работы с устройствами (датчиками), установленными во взрывоопасных зонах.

1.1.3 Условное обозначение модема при заказе и в другой документации составляется по структурной схеме, приведённой в приложении Б.

1.2 Технические характеристики

1.2.1 Модем соответствует техническим условиям ТУ 4218-052-12580824- 2005.

1.2.2 Модем обеспечивает сопряжение персонального компьютера (стандартной комплектации с USB портом), имеющего соответствующее программное обеспечение, с устройствами, поддерживающими HART протокол. Модем не является средством измерения и не вносит дополнительной погрешности в аналоговый измерительный сигнал.

5

1.2.3 Модем обеспечивает передачу и прием HART сигналов в соответствии требованиями спецификации физического уровня **HART** протокола  $\mathbf{c}$ НСҒ\_SPEC-54 редакции 8.1 для первичного мастера.

1.2.4 Технические характеристики HART-USB модема представлены в таблице 1.

Таблица 1

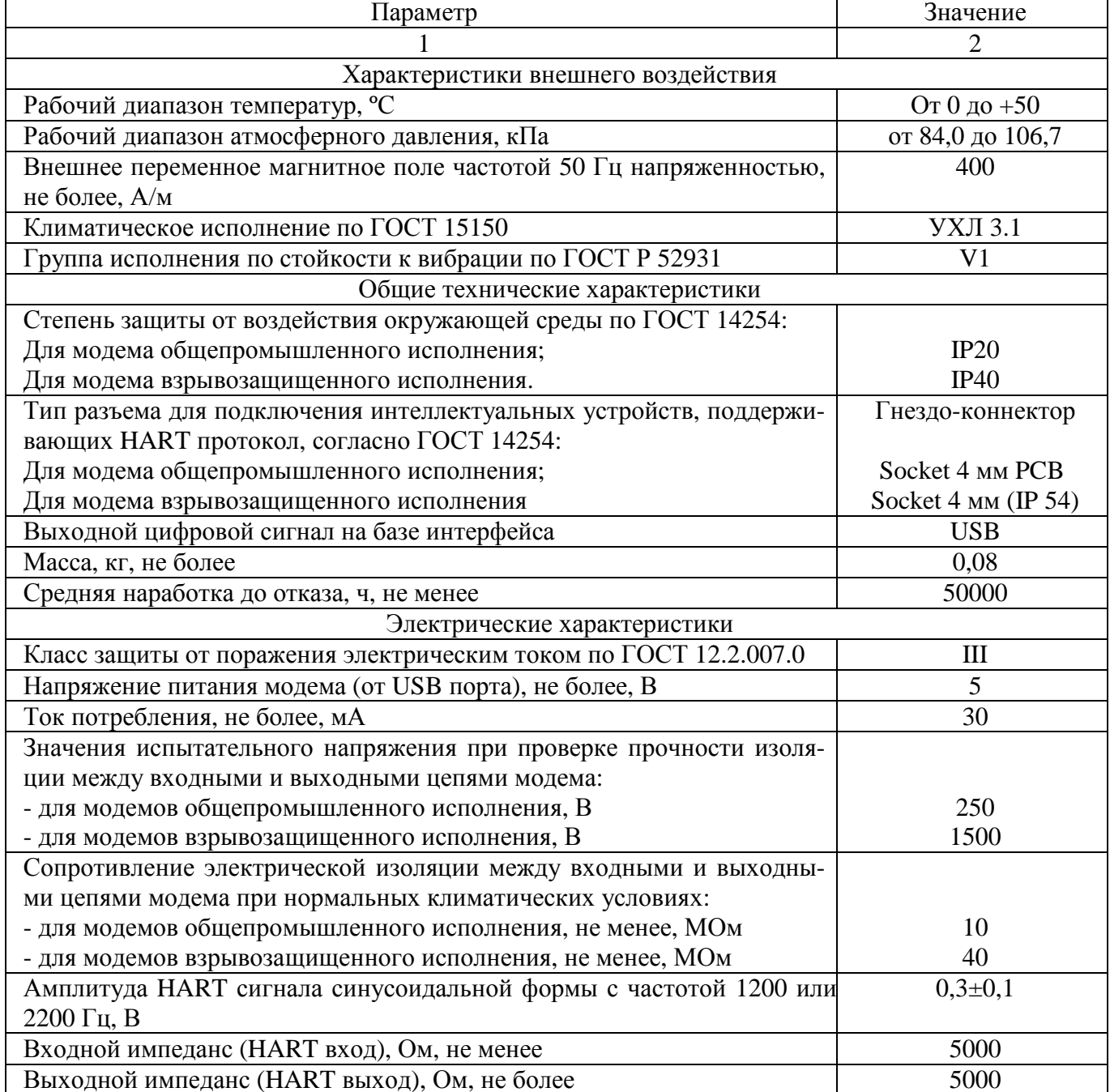

Продолжение таблицы 1

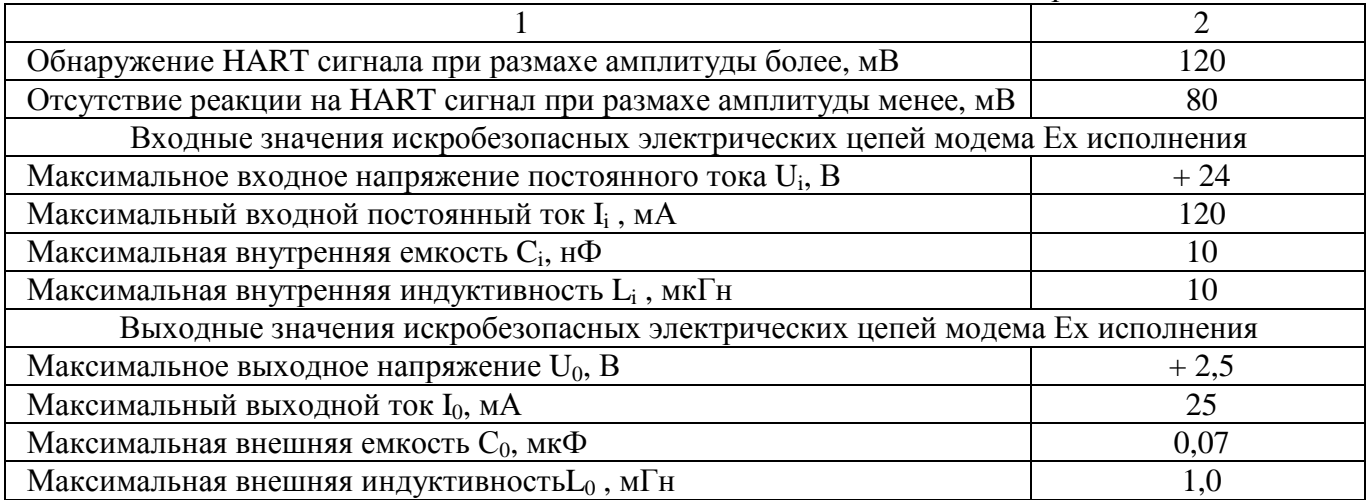

1.2.5 Внешний вид и габаритные размеры модема приведены в приложении В.

- 1.2.6 Масса модема не должна превышать 0,08 кг.
- 1.3 Состав изделия

1.3.1 Комплектация модема приведенa в паспорте СПГК.5224.000.00 ПС.

1.4 Устройство и работа модема

1.4.1 Структурная схема и работа модема представлена на рисунке 1.

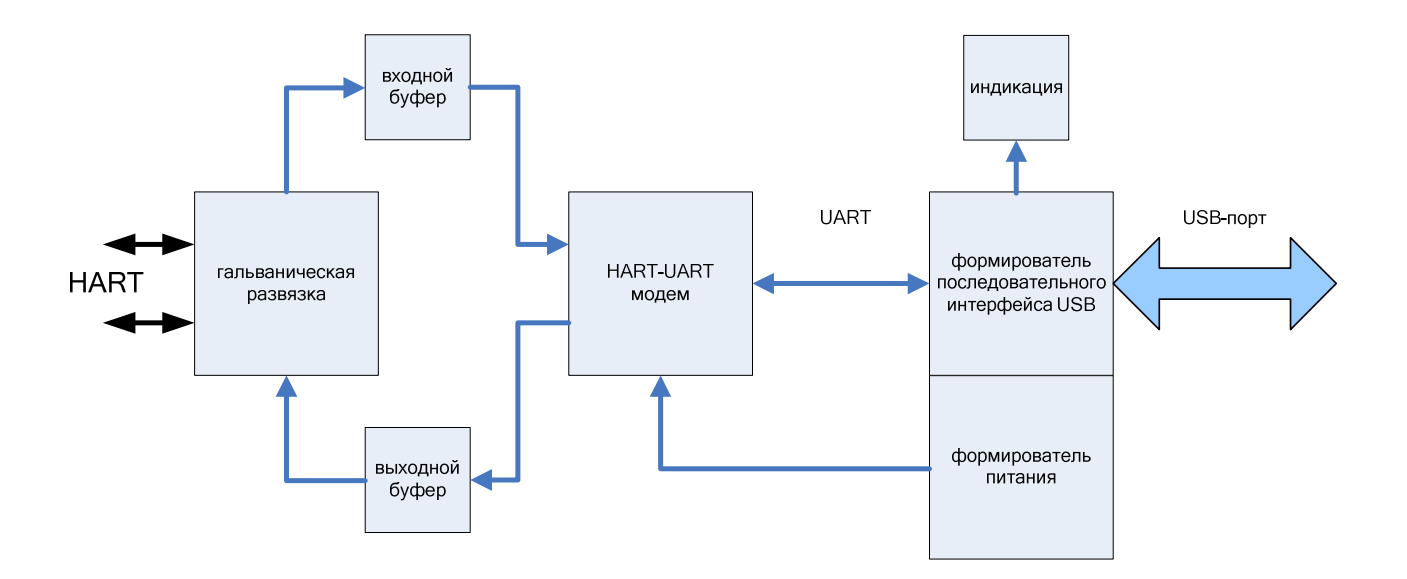

Рисунок 1 – Структурная схема модема

1.4.2 Работа модема

1.4.2.1 Основной частью модема являются две функционально законченные микросхемы: одна предназначенная для преобразования HART-сигналов в сигнал последовательного интерфейса UART и обратно; другая микросхема – формирователь последовательного интерфейса USB из UART и наоборот, осуществляющая также питание модема.

1.4.2.2 Входной HART-сигнал подается через входной буфер и гальваническую развязку на HART-модем, преобразующий частотно-модулированный сигнал в последовательный цифровой сигнал UART, который преобразуется формирователем последовательного интерфейса USB в сигнал стандарта USB.

Выходной сигнал формируется в обратном порядке: из стандартного сигнала USB в сигнал UART, а затем в частотно-модулированный HART-сигнал. После HART-модема сигнал проходит через выходной буфер и гальваническую развязку.

1.4.2.3 Индикация модема: при подключении к USB порту – зажигается светодиод зеленого цвета; при преобразовании сигнала от USB интерфейса в HART протокол – зажигается светодиод оранжевого цвета

Питание модема осуществляется от USB-порта компьютера.

1.5 Обеспечение взрывозащищенности модема

1.5.1 Обеспечение взрывозащищенности модема достигается за счет выполнения следующих требований:

- подключаемые к модему Метран-682 устройства должны иметь искробезопасные электрические цепи по ГОСТ 30852.10, а их искробезопасные параметры (уровень искробезопасной цепи и подгруппа электрооборудования) должны соответствовать условиям применения во взрывоопасной зоне;

- суммарные электрические емкость и индуктивность присоединяемого электрооборудования и кабельной линии связи не должны превышать значений, допустимых для искробезопасной цепи подгруппы IIC по ГОСТ 30852.10.

8

1.5.2 Маркировка взрывозащиты указана в 1.6, в объеме требований ТР ТС 012/2011, ГОСТ 30852.0, ГОСТ 30852.10.

1.6 Маркировка

Маркировка модемов производится этикеткой и табличками, прикрепленными к верхней и нижней крышкам модема;

а) на верхней крышке:

- для модемов общепромышленного исполнения:

- обозначение изделия;

- графическое обозначение входов HART и USB сигналов.

- для модемов взрывозащищенного исполнения (Ех):

- обозначение изделия;

- графическое обозначение входов HART и USB сигналов;

- маркировка взрывозащиты [Exia]IIC (связанное электрооборудование) по ГОСТ 30852.0;

- наименование органа по сертификации;

- номер сертификата;

- знак соответствия Ex (в соответствии с ТРТС 012/2011, приложение 2);

- единый знак обращения продукции на рынке государств – членов.

Таможенного союза.

б) на нижней крышке:

- для модемов общепромышленного исполнения:

- торговая марка завода – изготовителя;

- наименование изделия;

- порядковый номер модема по системе нумерации предприятия-изготовителя;

- дата выпуска (месяц, год);

- страна-изготовитель.

- для модемов взрывозащищенного исполнения (Ех):

- порядковый номер модема по системе нумерации предприятия-изготовителя;

-дата выпуска (месяц, год);

- страна изготовитель;
- условия эксплуатации (температура внешней среды);
- характеристики входной измерительной цепи
- Максимальное входное напряжение постоянного тока  $Ui 24 B$
- Максимальный входной постоянный ток Ii 120 мА
- Максимальная внутренняя емкость  $Ci 10$  н $\Phi$
- Максимальная внутренняя индуктивность  $Li 10$  мк $F$ н
- характеристики выходной измерительной цепи
- Максимальное выходное напряжение постоянного тока  $U_0 2.5 B$
- Максимальный выходной постоянный ток  $I_0 25$  мА
- Максимальная внешняя емкость  $Co 0.07$  мк $\Phi$
- Максимальная внешняя индуктивность  $Lo 1.0$  м $\Gamma$ н
- параметры электропитания
- Напряжение постоянного тока  $Um 5B$ .

1.7 Упаковка

1.7.1 Упаковка модема должна обеспечивать его сохранность при хранении, эксплуатации и транспортировании.

1.7.2 Упаковку следует производить в закрытых вентилируемых помещениях при температуре окружающего воздуха от плюс 15 °С до плюс 40 °С и относительной влажности до 80 % при отсутствии в окружающей среде агрессивных примесей.

1.7.3 Модем, комплектующие изделия должны быть уложены в сумкучехол, паспорт, руководство по эксплуатации и диск должны быть уложены в полиэтиленовый пакет типа Zip Lock.

1.7.4 В потребительскую тару - коробку из картона по ГОСТ 7933 или гофрированного картона по ГОСТ Р 52901 на дно размещают техническую документацию с диском и поверх них упакованный модем с комплектующими. Габаритные размеры потребительской тары не должны превышать 215х200х72 мм.

1.7.5 Стыки клапанов картонной коробки должны быть заклеены пленкой ДТТ. На коробку должна быть наклеена этикетка и ведомость упаковочная.

Примечание: допускается взамен этикетки цветографическое оформление потребительской тары.

1.7.6 Картонная коробка с модемом, комплектующими изделиями и технической документацией должна быть уложена в транспортный ящик или коробку.

## 2 Использование по назначению

## 2.1 Эксплуатационные ограничения

2.1.1 В таблице 2 приведены параметры внешних воздействий и эксплуатаци-

онные параметры, при которых модем сохраняет свои характеристики.

### Таблина 2

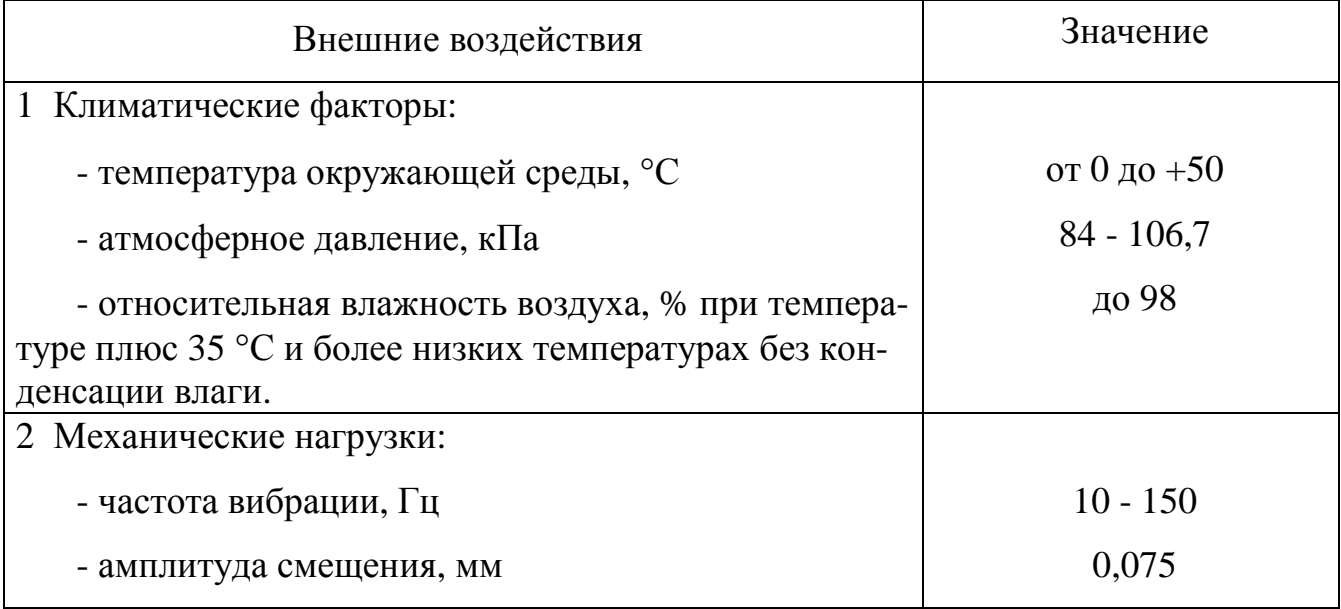

## 2.2 Подготовка модема к работе

2.2.1 Перед каждым использованием модема необходимо провести внешний осмотр целостности модема и кабелей из комплекта поставки. Порядок проведения внешнего осмотра приведен в 3.2.2. Эксплуатировать модем с повреждениями и другими неисправностями категорически запрещается.

2.2.2 Подсоединение модема к компьютеру осуществляется с помощью экранированного USB кабеля, входящего в комплект поставки модема. При подсоединении USB кабеля к компьютеру на лицевой стороне модема должен загореться зеленый светодиод, сигнализирующий о наличии питания модема. HART-USB модем предназначен для работы с персональными компьютерами с операционными системами Windows 2000/XP и Windows 7.

На линию интеллектуального датчика модем подсоединяется при помощи измерительных щупов с наконечниками. Полярность подключаемых к модему проводников значения не имеет.

Электрическая схема подсоединения к устройствам, поддерживающим HART протокол, приведена в приложении Г.

Порядок установки драйверов для HART-USB модема на персональные компьютеры с операционными системами Windows 2000/XP прописан в 2.2.3, для операционной системы Windows 7 – в 2.2.4.

2.2.3 Установка драйверов для HART-USB модема на персональные компьютеры с операционными системами Windows 2000/XP. Для корректной работы модема необходимо последовательно установить два драйвера: драйвер, ответственный за работу USB шины модема, и драйвер виртуального СОМ-порта.

2.2.3.1 После первого подключения модема к компьютеру на мониторе компьютера должно появиться сообщение «Обнаружено подключение нового устройства». После обнаружения нового оборудования ОС Windows запустит «Мастер установки нового оборудования» в соответствии с рисунком 2.

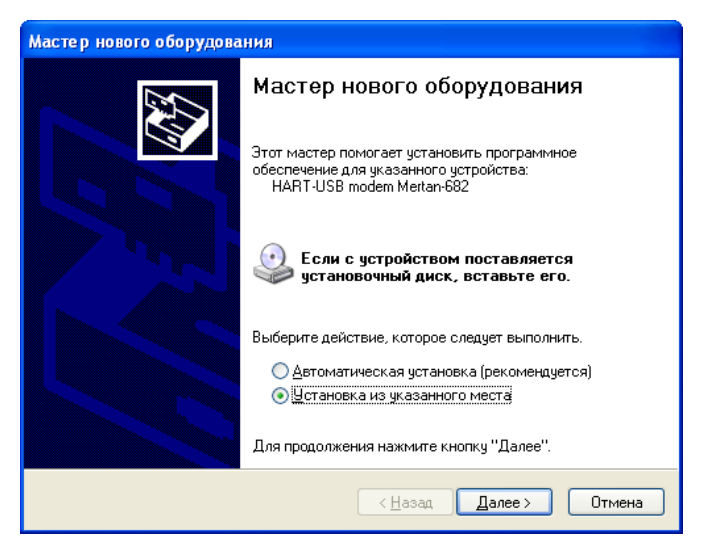

Рисунок 2– Мастер установки нового оборудования

2.2.3.2 В соответствии с рекомендациями «Мастера нового оборудования» необходимо вставить диск из комплекта поставки модема Метран–682. Выбрать режим «Установка из указанного места» и нажать кнопку «Далее».

2.2.3.3 В параметрах поиска и установки «Мастера нового оборудования» (рисунок 3) выбрать пункт «Не выполнять поиск. Я сам выберу нужный драйвер».

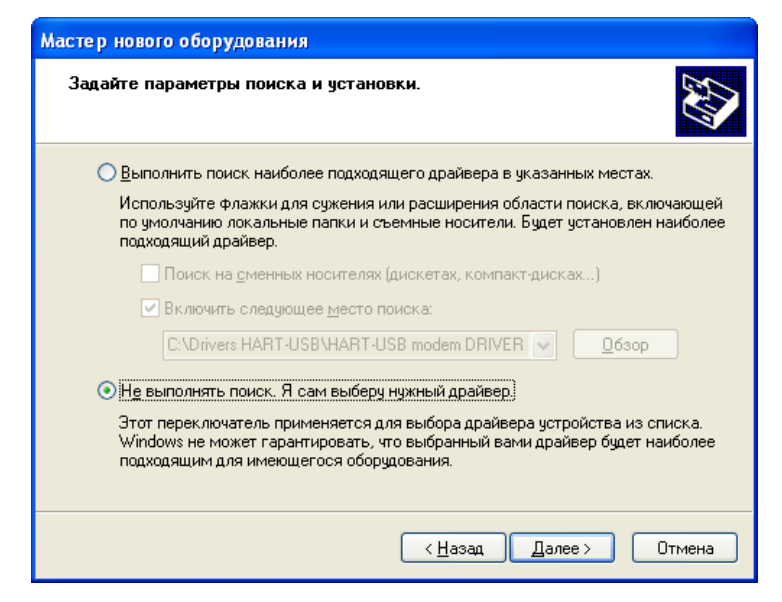

Рисунок 3

2.2.3.4 В меню «Тип устройства» (рисунок 4) нажать кнопку «Далее», через несколько секунд появится список производителей оборудования и предлагаемых к ним драйверов в соответствии с рисунком 5. Необходимо выбрать «Установить с диска».

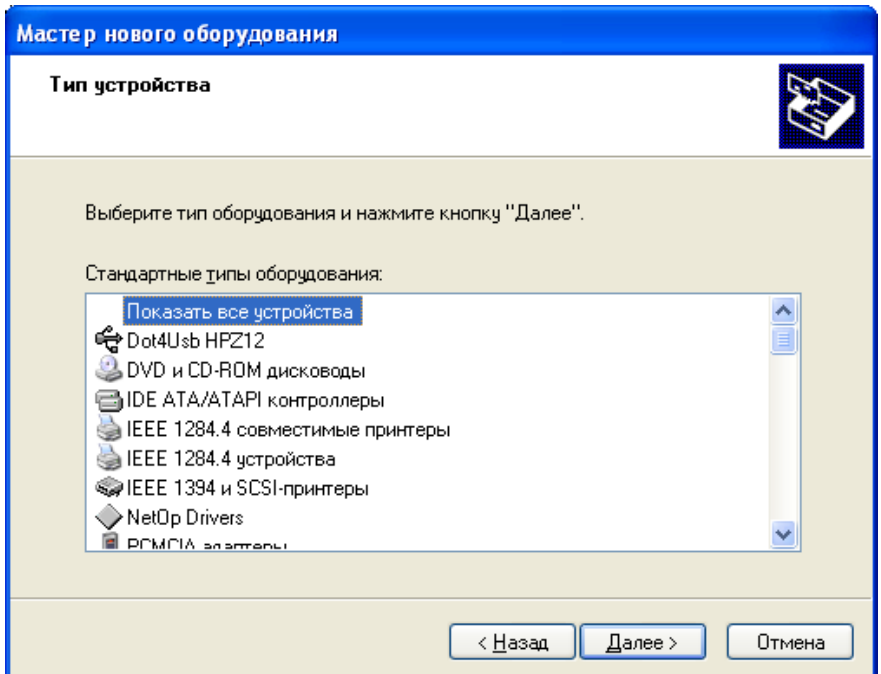

Рисунок 4

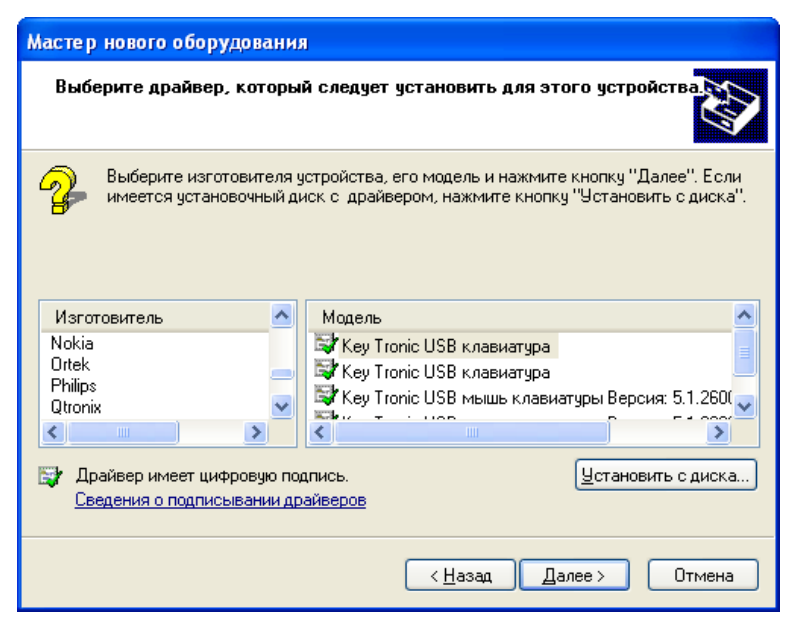

Рисунок 5

2.2.3.5 В окне «Установка с диска» (рисунок 6) посредством кнопку «Обзор» указать путь к месторасположению папки «HART-USB modem Drivers» на компакт диске в соответствии с рисунком 7.

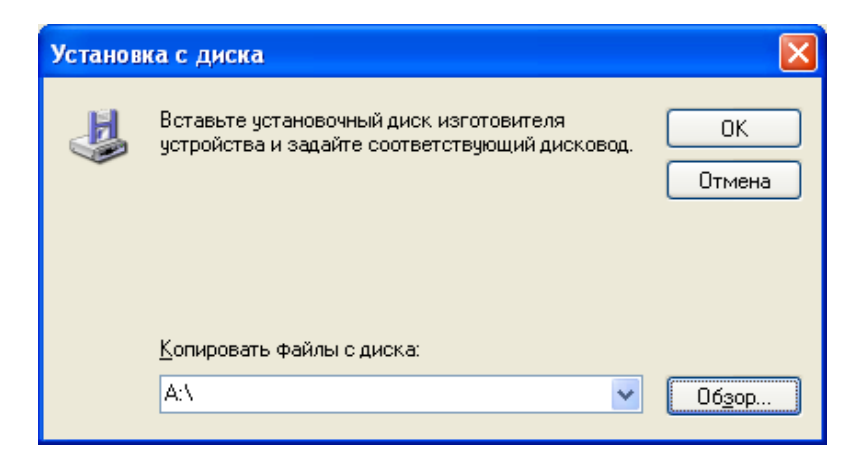

Рисунок 6

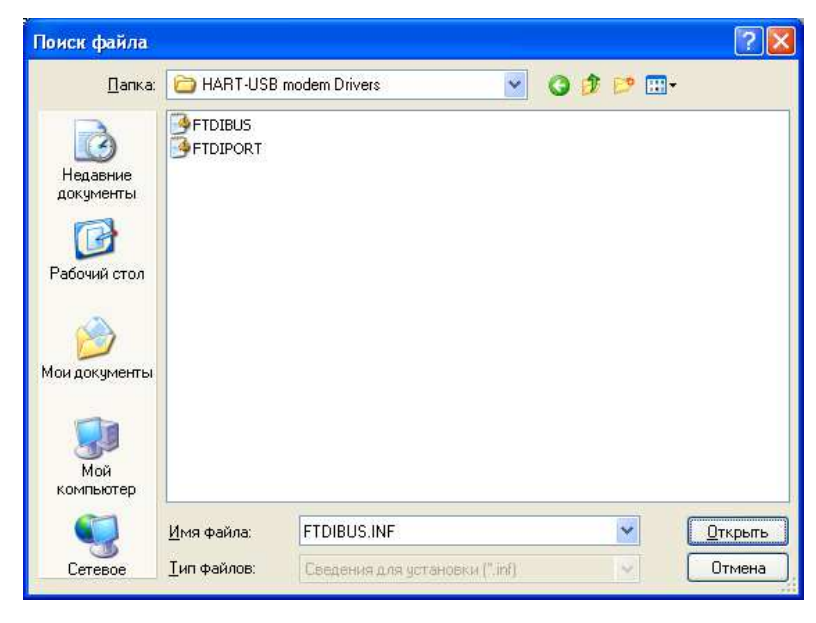

Рисунок 7

2.2.3.6 Первым для установки выбрать драйвер FTDIBUS, ответственный за работу USB шины модема, нажать кнопку «Открыть». В окне «Установка с диска» (рисунок 6) нажать кнопку «ОК».

2.2.3.7 В окне (рисунок 8) должен появиться драйвер с именем «HART-USB modem Metran-682». Нажать кнопку «Далее». Подтвердить установку данного программного обеспечения для Windows XP (рисунок 9), нажав кнопку «Все равно продолжить».

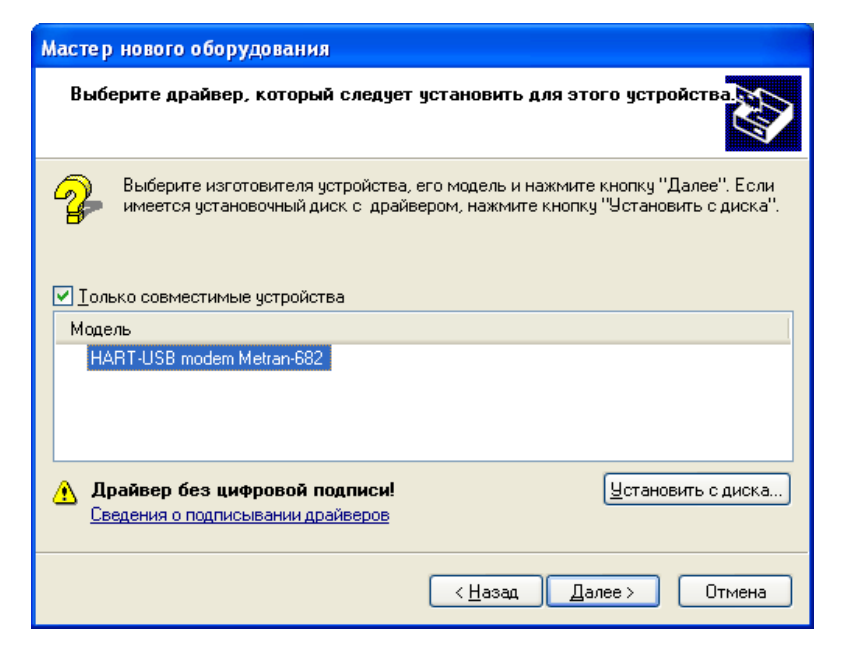

Рисунок 8

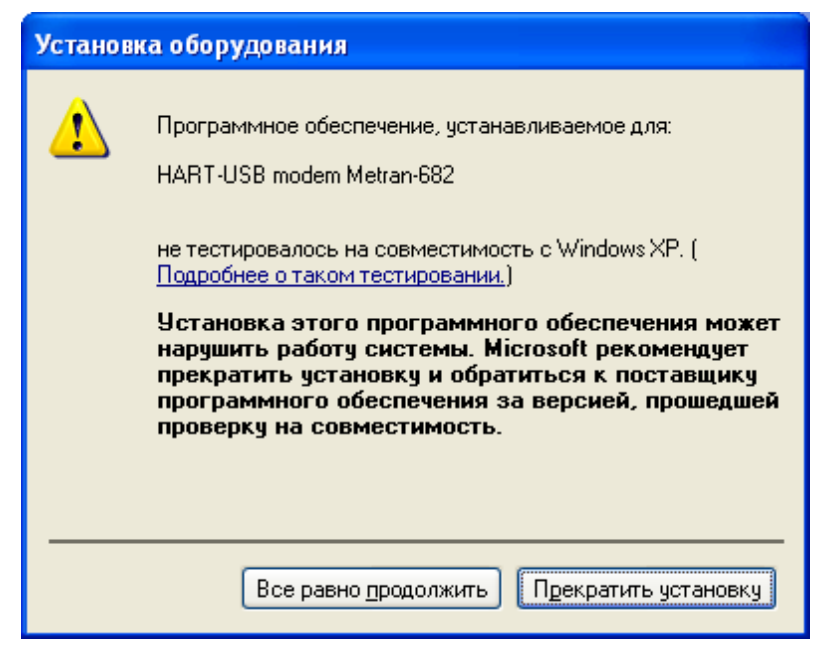

Рисунок 9

2.2.3.8 Дождаться копирование драйвера в системные папки, после чего завершить работу «Мастера нового оборудования», нажав кнопку «Готово» в соответствии с рисунком 10.

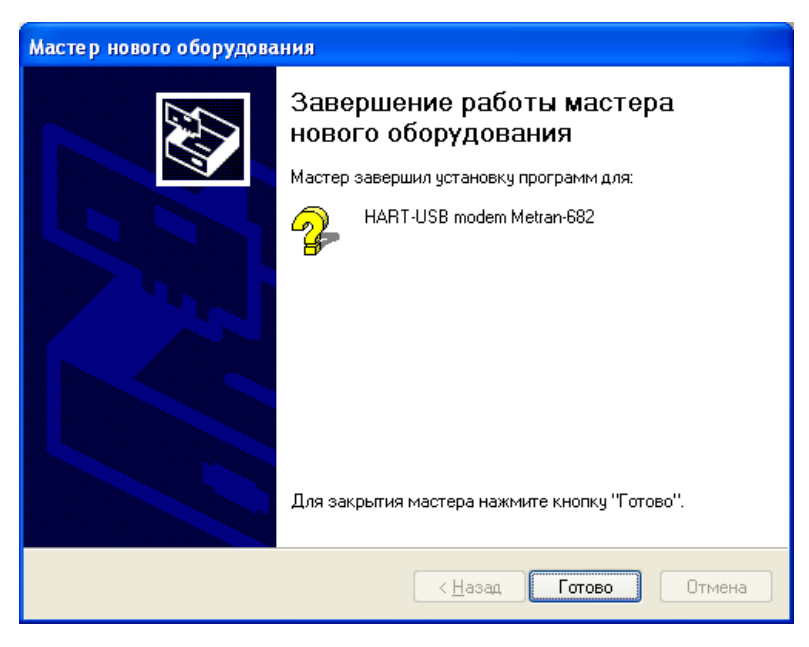

Рисунок 10

2.2.3.9 Через несколько секунд ОС Windows повторно запустит «Мастер нового оборудования» для установки второго драйвера, ответственного за создание и работу виртуального СОМ порта.

В соответствии с рекомендациями по установки первого драйвера FTDIBUS (2.2.3.3 – 2.2.3.5) произвести установку второго драйвера FTDIPORT в соответствии с рисунком 7.

Нажать кнопку «Открыть». Затем в окне «Установка с диска» (рисунок 6) нажать кнопку «ОК». На экране появится окно в соответствии с рисунком 11.

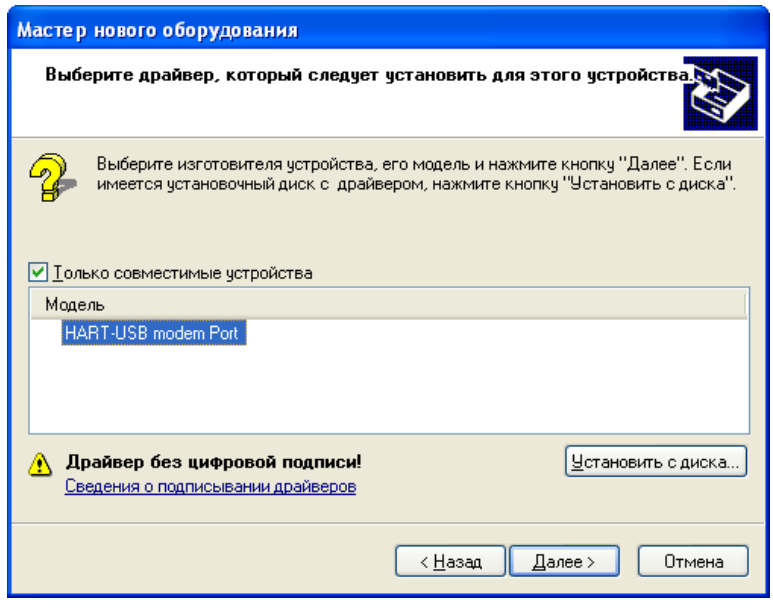

Рисунок 11

Нажать кнопу «Далее», произвести подтверждение на использование данного программного обеспечения совместно с Windows XP в соответствии с рисунком 9, дождаться завершения копирования драйвера в системные папки и завершить работу «Мастера нового оборудования» в соответствии с рисунком 10.

2.2.3.10 Если установка драйверов прошла удачно, то система Windows предложит, для корректной работы нового оборудования, перезагрузить компьютер. После перезагрузки проверьте правильность установки и регистрации HART-USB модема.

Проверить корректность установки драйверов модема и номер присвоенного СОМ - порта можно, воспользовавшись «Диспетчером устройств» операционной системы Windows, в соответствии с рисунком 12.

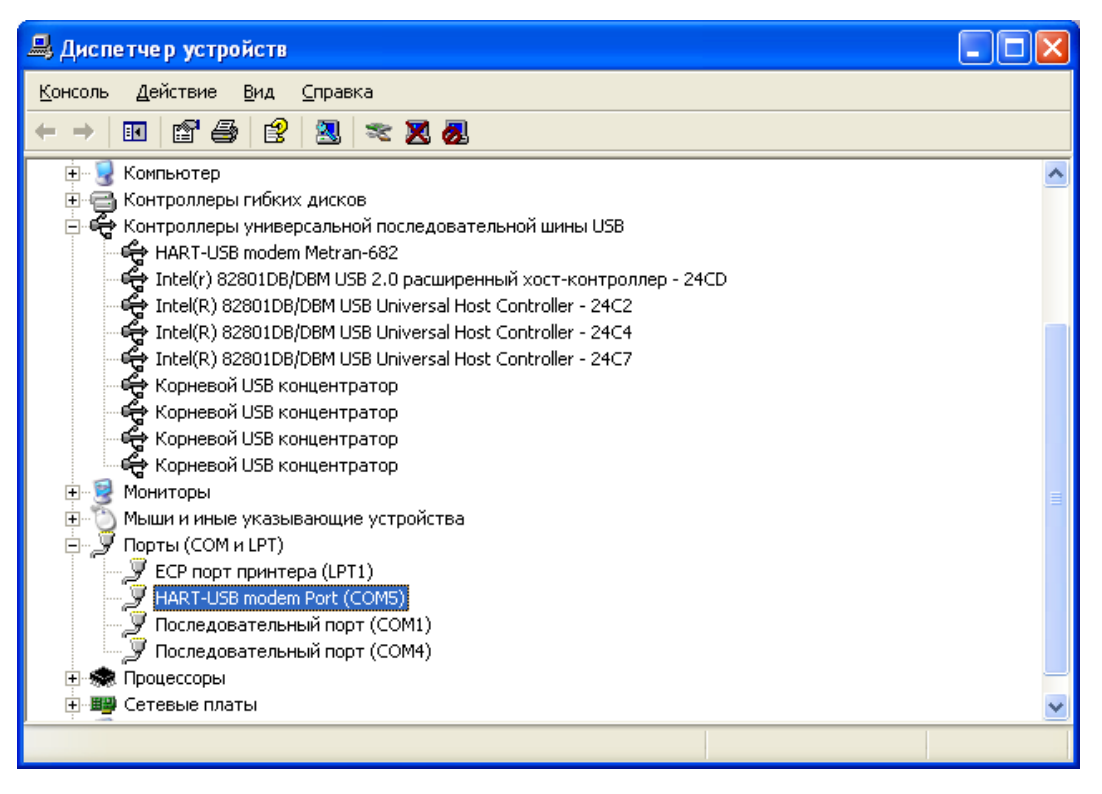

Рисунок 12

Примечание - Если установка драйверов при соблюдении всех рекомендаций производится некорректно, необходимо обратиться в сервисную организацию для получения консультации.

2.2.4 Установка драйверов для HART-USB модема на персональные компьютеры с операционной системой Windows 7. Для корректной работы модема необходимо последовательно установить два драйвера: драйвер, ответственный за работу USB шины модема, и драйвер виртуального COM-порта.

2.2.4.1 Если персональный компьютер подключен к сети Интернет, то Windows 7 может в автоматическом режиме установить драйвера для работы USB шины модема и виртуального COM-порта при первом подключении HART-USB модема к персональному компьютеру. В этом случае в правом нижнем углу монитора последовательно будут появляться надписи «Найдено новое оборудование», «Установка программного обеспечения драйвера устройства» и «Устройство готово к использованию». Далее для проверки корректной установки драйверов необходимо зайти в диспетчер устройств. Для этого щелкните правой

кнопкой мыши на иконке «Компьютер» и выберите пункт меню «Свойства» в соответствии с рисунком 13.

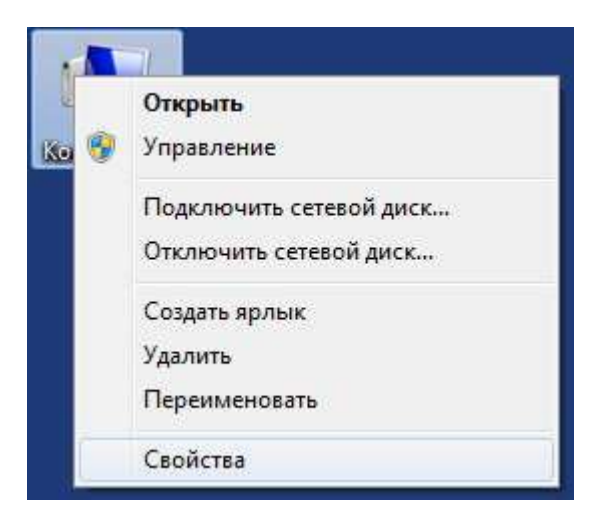

Рисунок 13

В открывшемся окне выберете пункт «Диспетчер устройств» в соответствии с рисунком 14

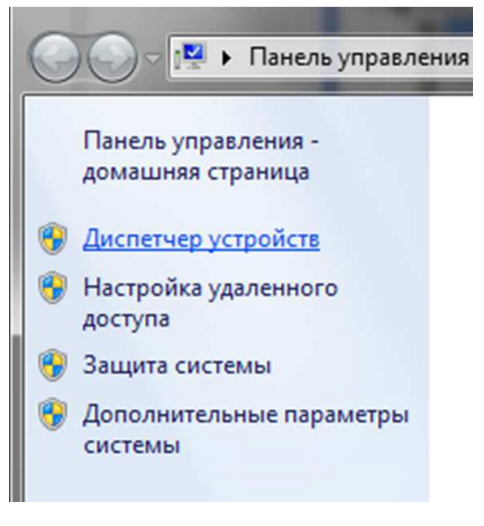

Рисунок 14

В случае отсутствия у пользователя прав администратора будет выведено предупреждающее сообщение. С ним нужно согласиться, нажав клавишу «ОК» в соответствии с рисунком 15.

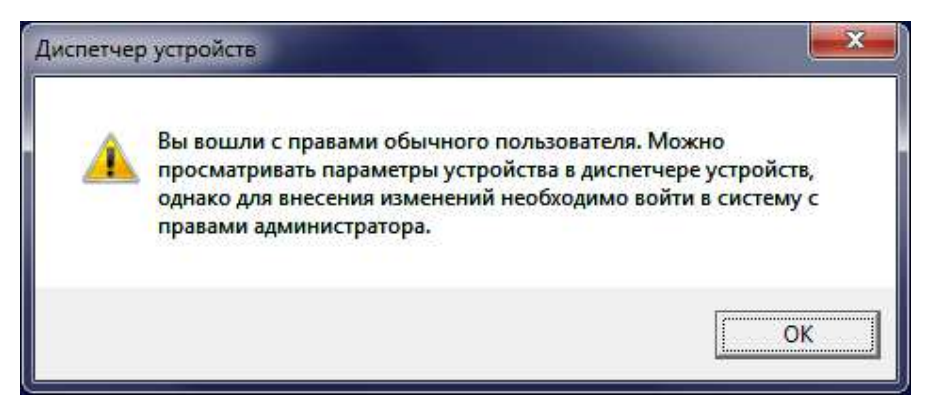

Рисунок 15

Модем должен определиться в диспетчере устройств на вкладке «Контроллеры USB» как устройство «USB Serial Converter», а СОМ-порт на вкладке «Порты (COM и LPT)» как устройство «USB serial Port (COM3)» в соответствии с рисунком 16.

При этом номер СОМ-порта может отличаться от указанного и зависит от конфигурации оборудования на конкретном компьютере.

| А Диспетчер устройств                                                                                                    | $\boldsymbol{\mathbf{x}}$<br>$\mathbf{c}$ or $\mathbf{c}$ |
|----------------------------------------------------------------------------------------------------|-----------------------------------------------------------|
| Файл<br>Действие<br>Вид<br>Справка                                                                                                    |                                                           |
| $\overline{2}$<br>山<br>雨<br>ire.                                                                                                    |                                                           |
| <b>Ш</b> Компьютер<br>Контроллеры USB<br><b>USB Serial Converter</b><br>Корневой USB-концентратор<br>Корневой USB-концентратор<br>Корневой USB-концентратор<br>Корневой USB-концентратор<br>Корневой USB-концентратор<br>Корневой USB-концентратор<br>Корневой USB-концентратор<br>Корневой USB-концентратор<br>Расширенный хост-контроллер USB для семейства Intel(R) ICH10 - ЗАЗА                                                                                                    | ۸                                                         |
| Расширенный хост-контроллер USB для семейства Intel(R) ICH10 - ЗАЗС<br>Универсальный хост-контроллер USB для семейства Intel(R) ICH10 - 3A35<br>Универсальный хост-контроллер USB для семейства Intel(R) ICH10 - 3A36<br>Универсальный хост-контроллер USB для семейства Intel(R) ICH10 - ЗАЗ7<br>Универсальный хост-контроллер USB для семейства Intel(R) ICH10 - 3A38<br>Универсальный хост-контроллер USB для семейства Intel(R) ICH10 - 3A39<br>Универсальный хост-контроллер USB для семейства Intel(R) ICH10 - 3A34<br><b>MOHИТOPH</b> | 퓐                                                         |
| Мыши и иные указывающие устройства<br>Порты (COM и LPT)<br>Communications Port (COM1)<br><b>ECP Printer Port (LPT1)</b><br>USB Serial Port (COM3)<br><b>D Domeccon</b>                                                                                                    |                                                           |

Рисунок 16

Этих драйверов достаточно для работы модема. Однако если имя устройства в диспетчере задач имеет значение для дальнейшей работы, то необходимо вручную обновить драйвера с диска из комплекта поставки. После этого модем будет отображаться уже как устройство «HART-USB modem Metran-682».

ВНИМАНИЕ! УСТАНОВКА ДРАЙВЕРОВ НА УСТРОЙСТВО В РУЧНОМ РЕЖИМЕ ВОЗМОЖНА ТОЛЬКО ПРИ НАЛИЧИИ У ПОЛЬЗОВАТЕЛЯ ПЕР-СОНАЛЬНОГО КОМПЬЮТЕРА ПРАВ АДМИНИСТРАТОРА.

Выпадающее контекстное меню при щелчке правой кнопкой мыши на названии устройства различно для случаев наличия у пользователя персонального компьютера прав администратора (рисунок 16 а) или их отсутствии (рисунок 16 б).

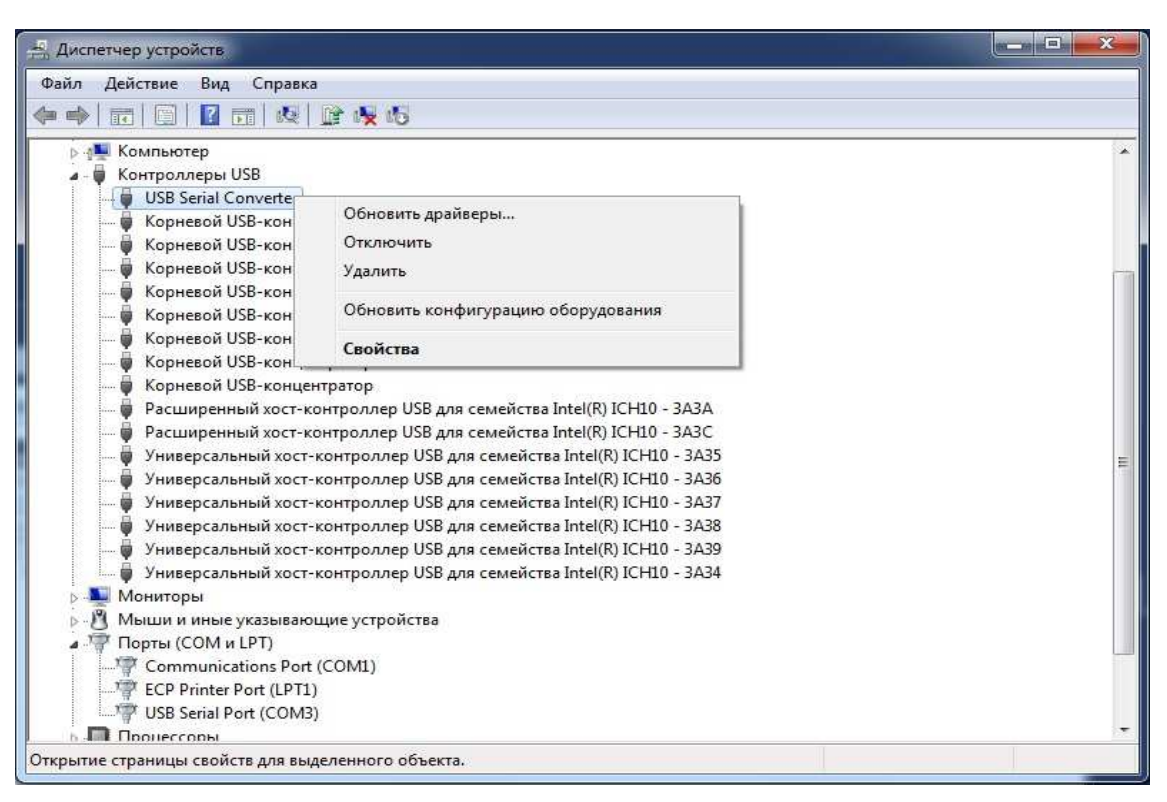

Рисунок 16 а

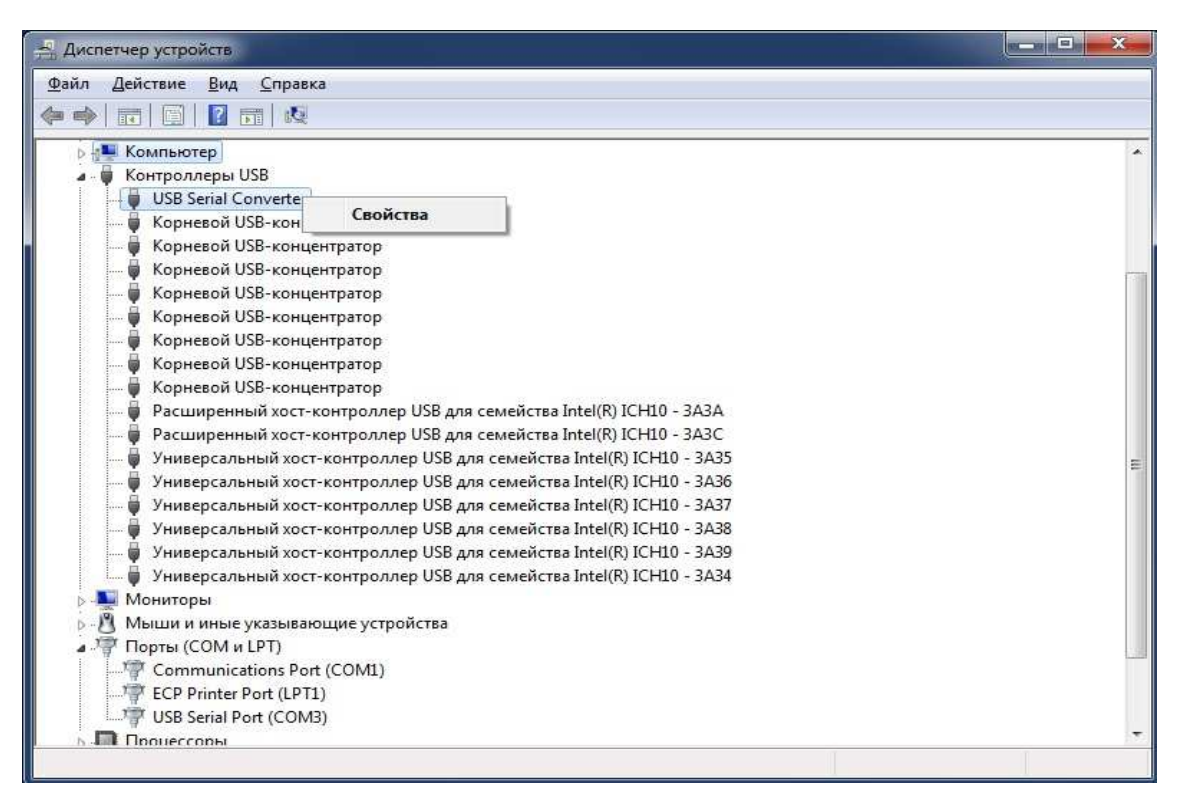

Рисунок 16 б

2.2.4.2 При попытке обновить драйвера, используя пункт контекстного меню «Обновить драйверы…» (см. рисунок 16 а), появиться сообщение «Наиболее подходящее программное обеспечение для данного устройства уже установлено» и установка будет прервана.

2.2.4.3 Для установки оригинального драйвера необходимо щелкнуть правой кнопкой мыши на названии устройства и выбрать пункт меню «Свойства» в соответствии с рисунком 16 а.

2.2.4.4 В открывшемся диалоговом окне на вкладке «Драйвер» нажать кнопку «Обновить…» в соответствии с рисунком 17.

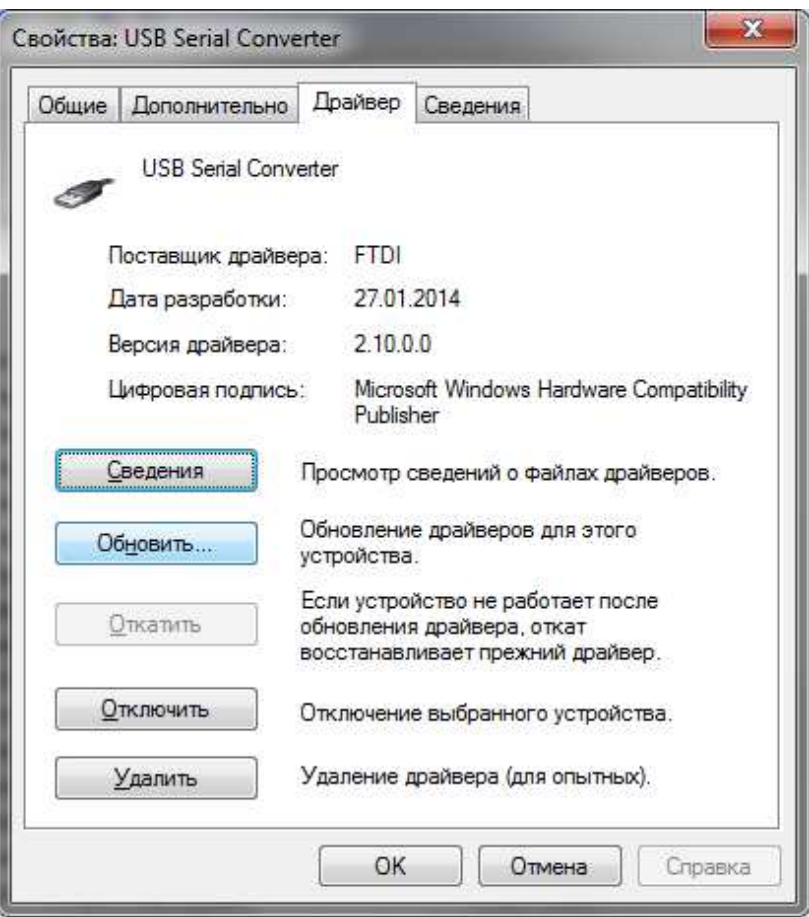

Рисунок 17

2.2.4.5 В появившемся диалоговом окне выбрать пункт «Выполнить поиск драйверов на этом компьютере» в соответствии с рисунком 18.

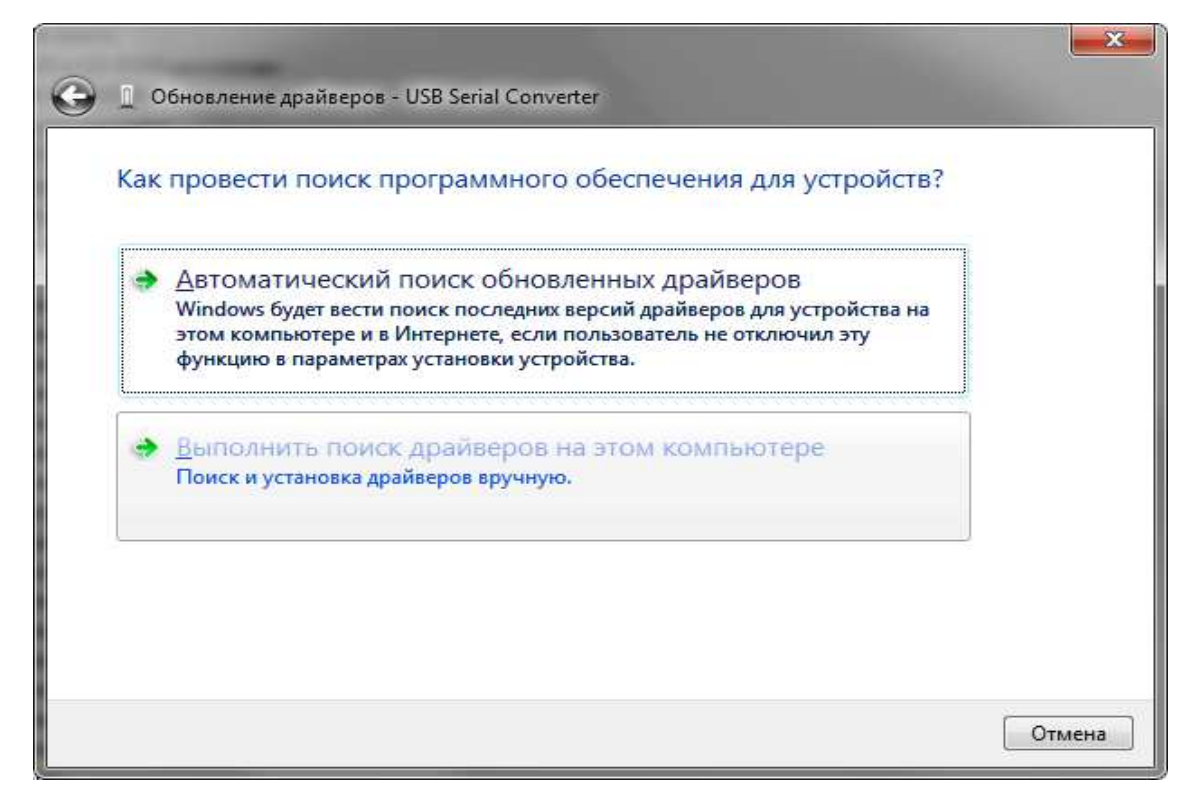

Рисунок 18

2.2.4.6 В открывшемся диалоговом окне нажать «Выбрать драйвер из списка уже установленных драйверов» в соответствии с рисунком 19.

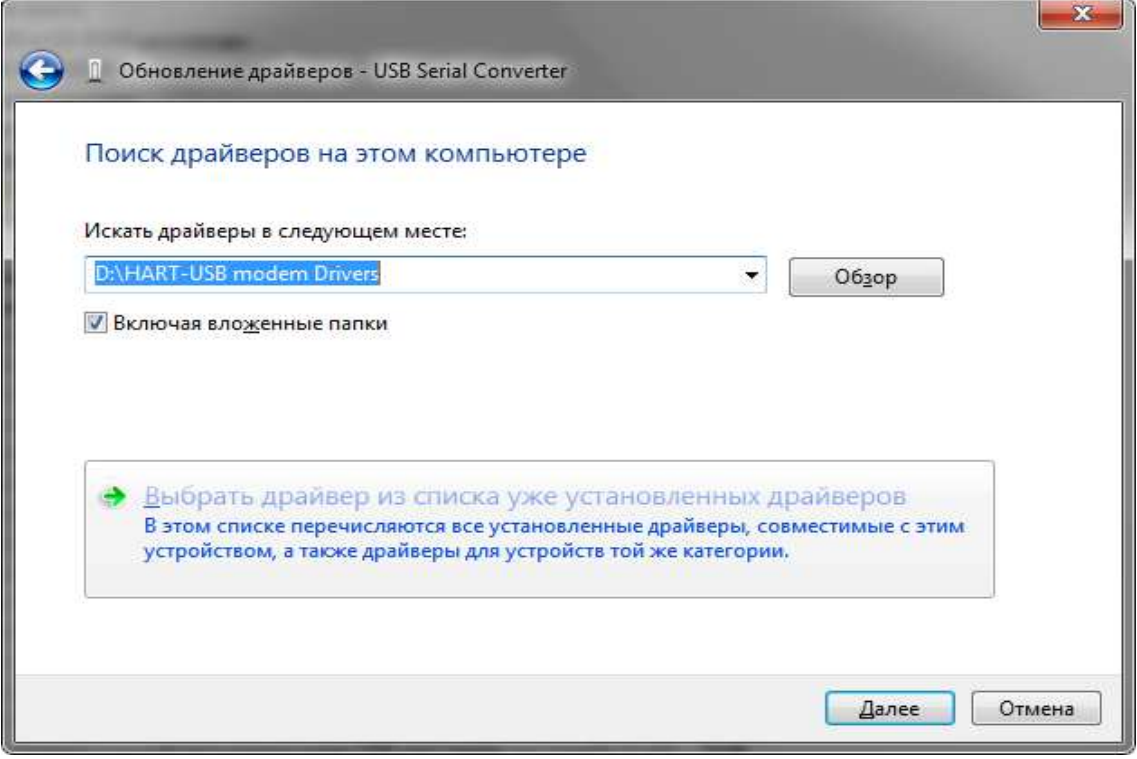

Рисунок 19

2.2.4.7 В открывшемся диалоговом окне нажать «Далее» в соответствии с рисунком 20.

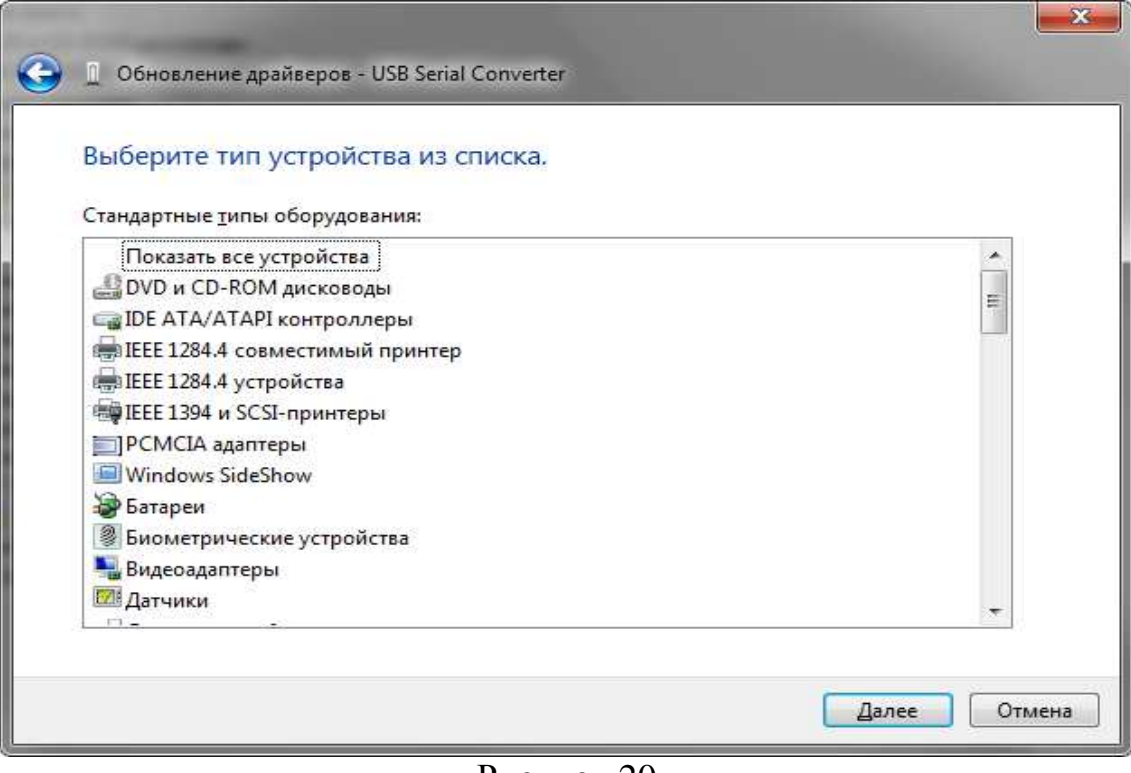

Рисунок 20

2.2.4.8 В открывшемся диалоговом окне нажать «Установить с диска» в соответствии с рисунком 21.

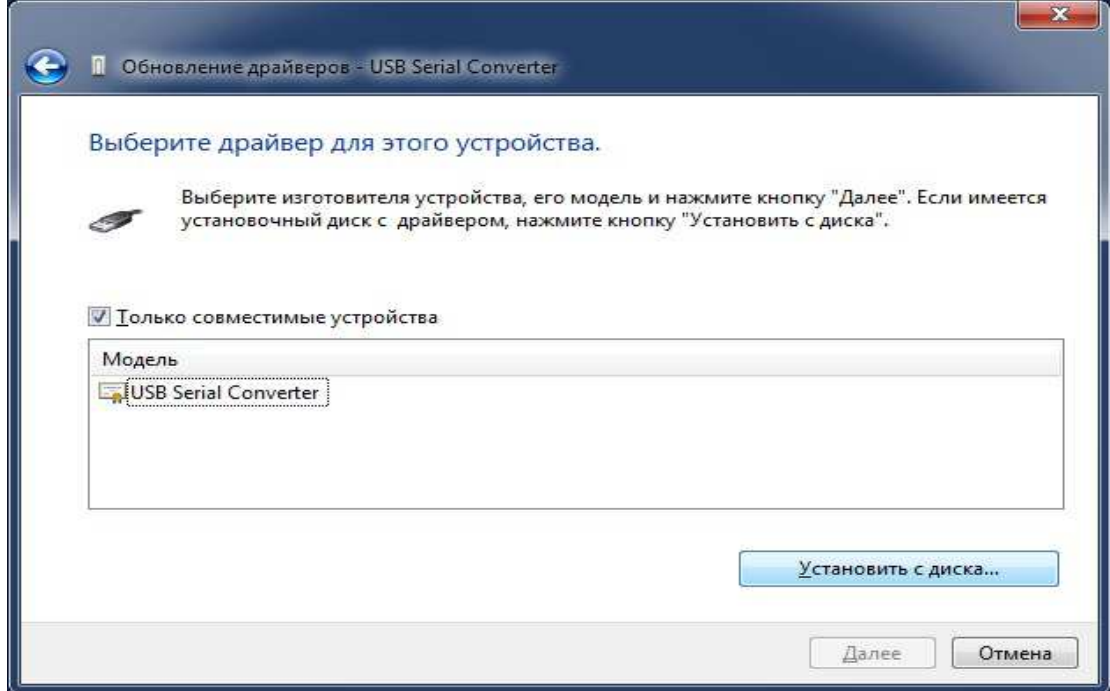

Рисунок 21

2.2.4.9 В окне «Установка с диска» (рисунок 22) нажать кнопку «Обзор» и указать путь к папке «HART-USB modem Drivers» на компакт-диске из комплекта поставки. Первым для установки выбрать драйвер FTDIBUS.inf, ответственный за работу USB шины модема, нажать кнопку «Открыть» в соответствии с рисунком 23. В окне «Установка с диска» (рисунок 22) нажать кнопку «ОК».

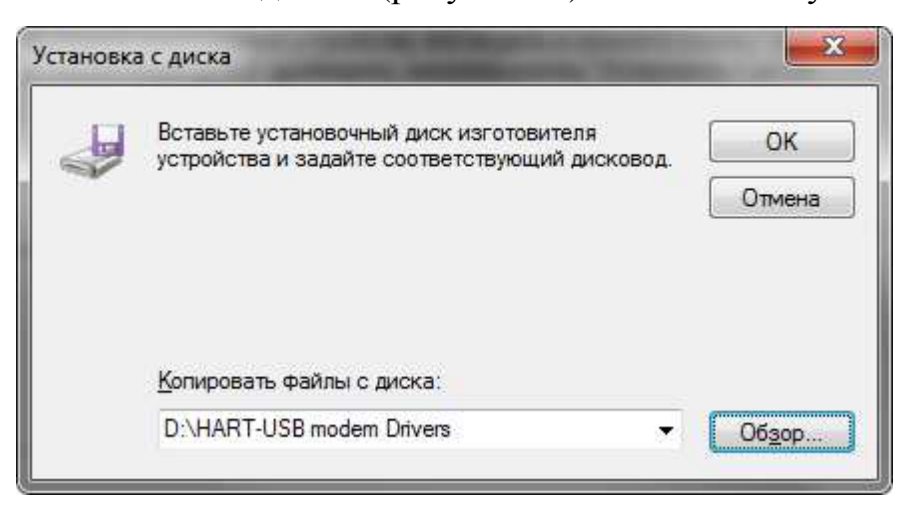

Рисунок 22

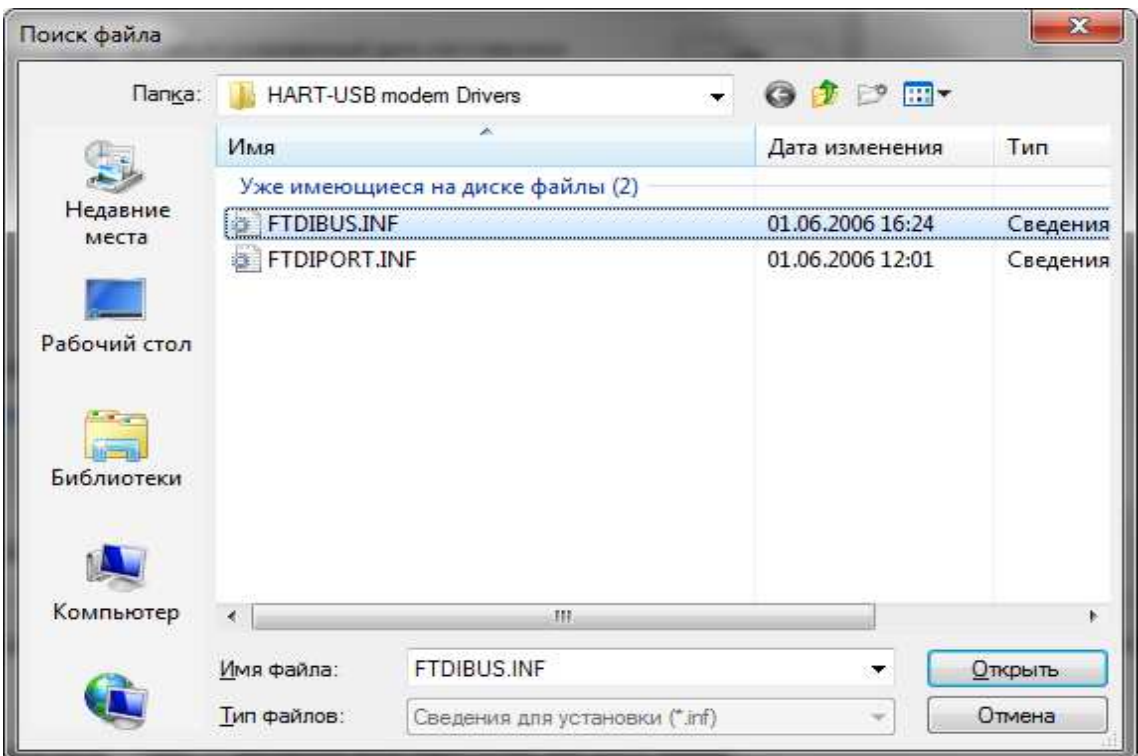

Рисунок 23

2.2.4.10 В появившемся диалоговом окне нажмите «Далее» в соответствии с рисунком 24.

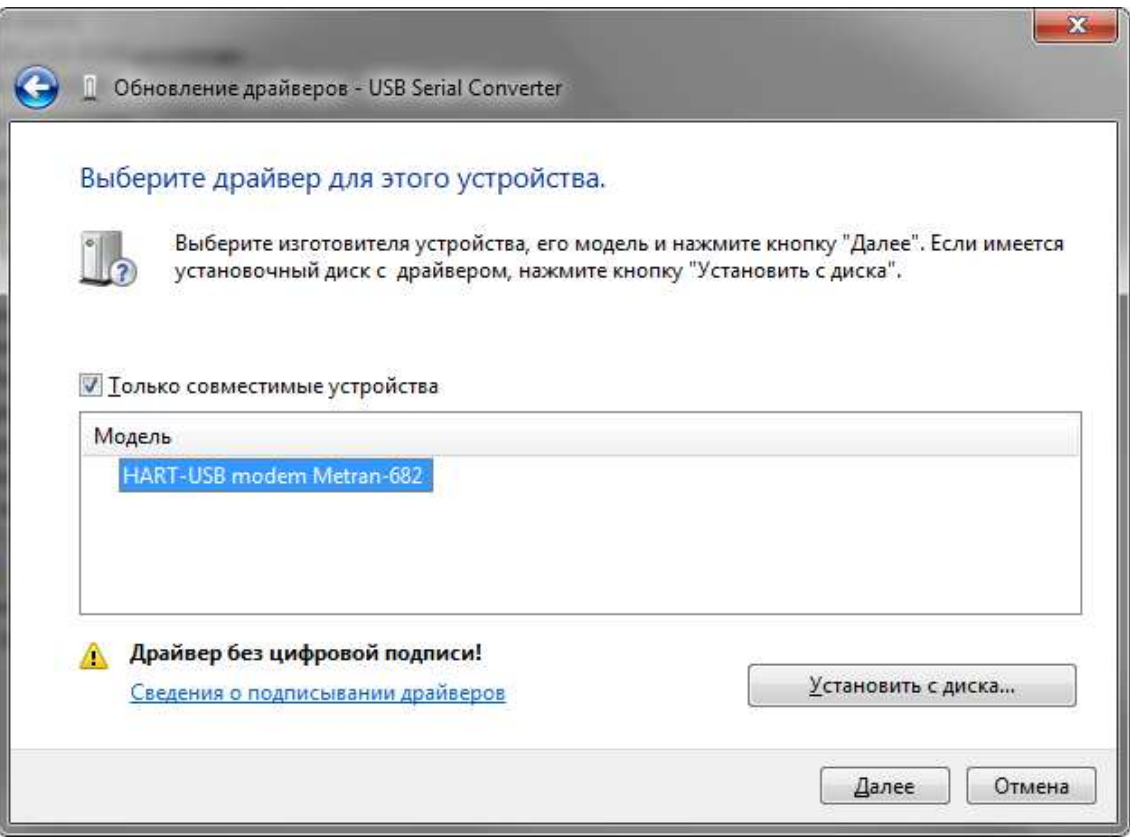

Рисунок 24

2.2.4.11 В сообщении безопасности выбрать пункт «Все равно установить этот драйвер» в соответствии с рисунком 25.

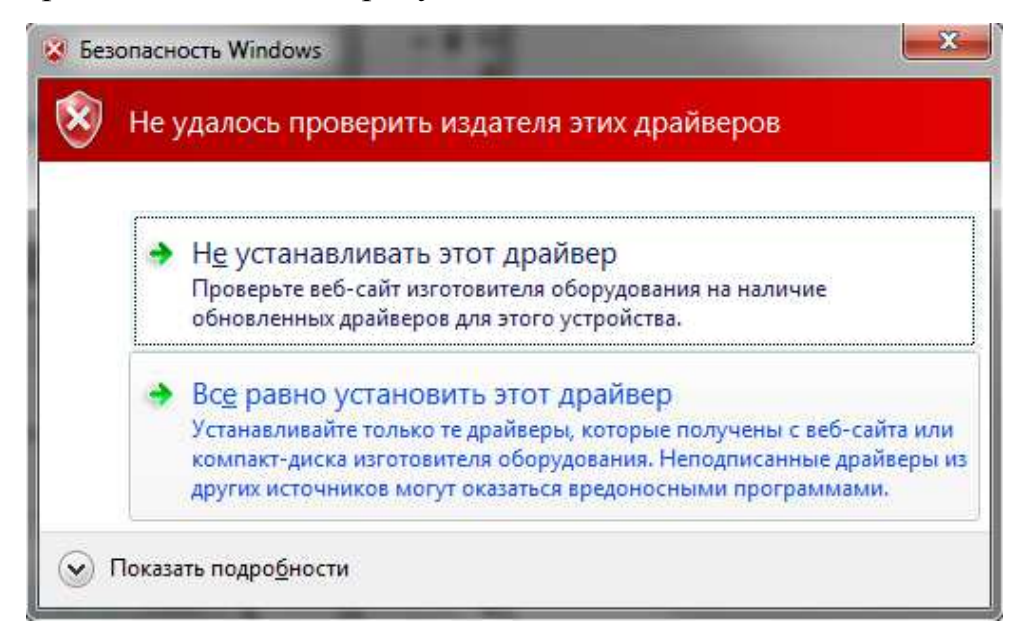

Рисунок 25

2.2.4.12 По окончании установки на экране должно появиться сообщение в соответствии с рисунком 26.

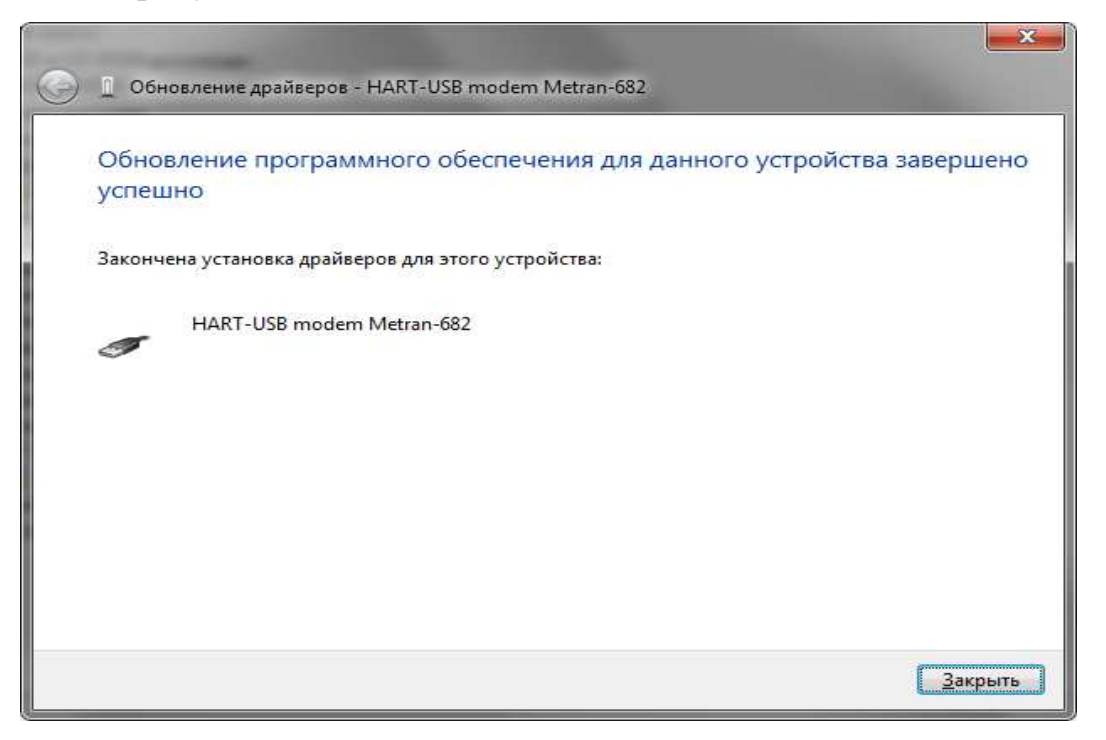

Рисунок 26

2.2.4.13 После этого модем должен определиться в диспетчере устройств на вкладке «Контроллеры USB» как устройство «HART-USB modem Metran-682» в соответствии с рисунком 27.

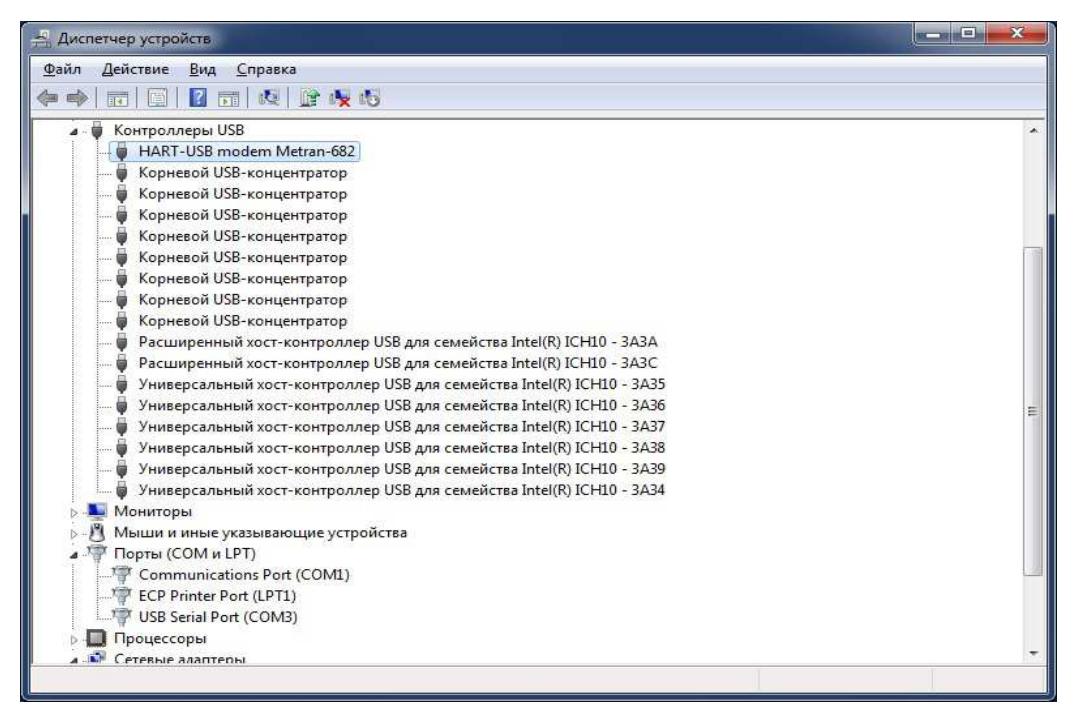

Рисунок 27

2.2.4.14 В соответствии с рекомендациями по установке первого драйвера произвести установку второго драйвера FTDIPORT.inf. Для этого необходимо обновить драйвер для устройства «USB Serial Port» (рисунок 16) на вкладке «Порты (COM и LPT)» в диспетчере задач по аналогии с 2.2.4.4 – 2.2.4.13. Но в 2.2.4.9 выбрать для установки драйвер FTDIPORT.inf в соответствии с рисунком 28.

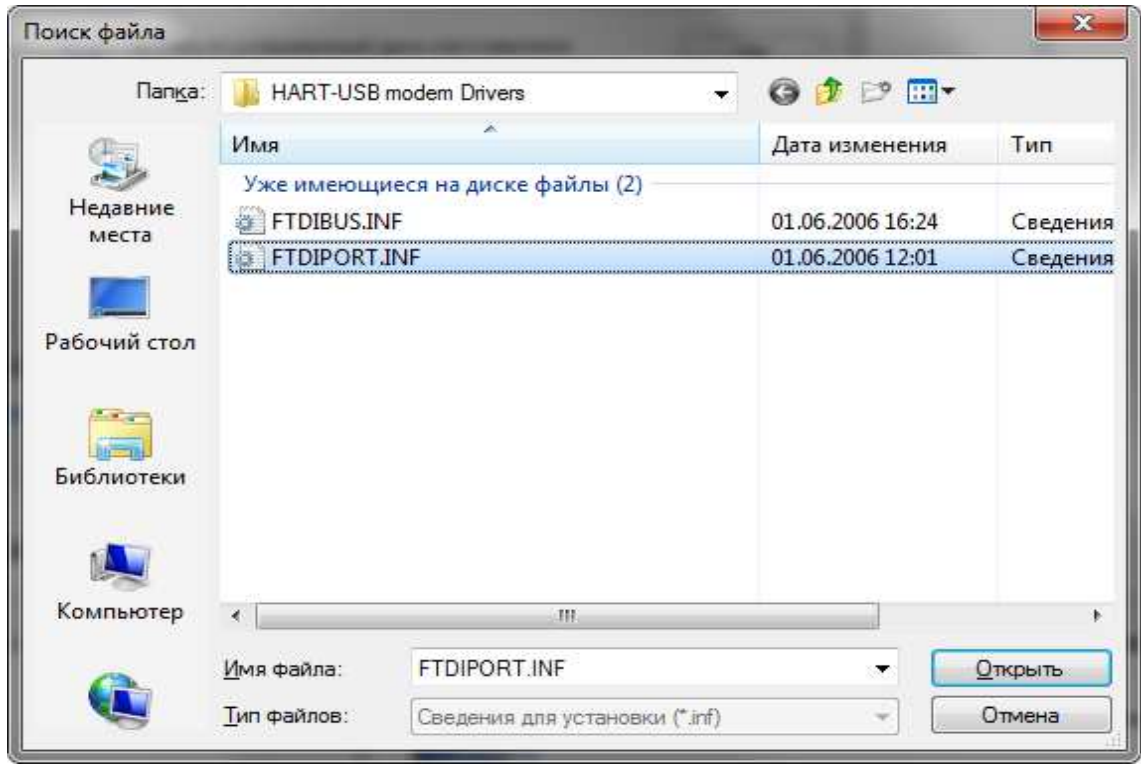

Рисунок 28

2.2.4.15 По окончании установки на экране появиться сообщение в соответствии с рисунком 29. После этого драйвер для COM-порта определится в диспетчере устройств на вкладке «Порты (COM и LPT)» как устройство «HART-USB modem PORT (COM3)» в соответствии с рисунком 30. При этом номер СОМпорта может отличаться от указанного и зависит от конфигурации оборудования на конкретном компьютере.

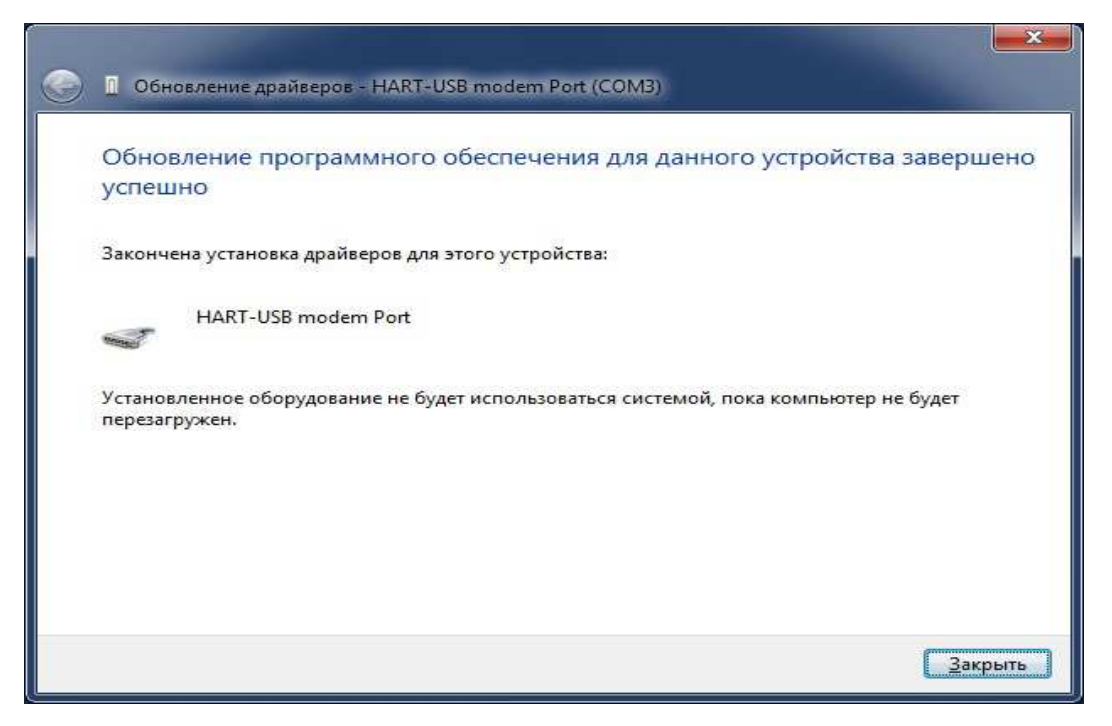

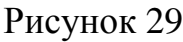

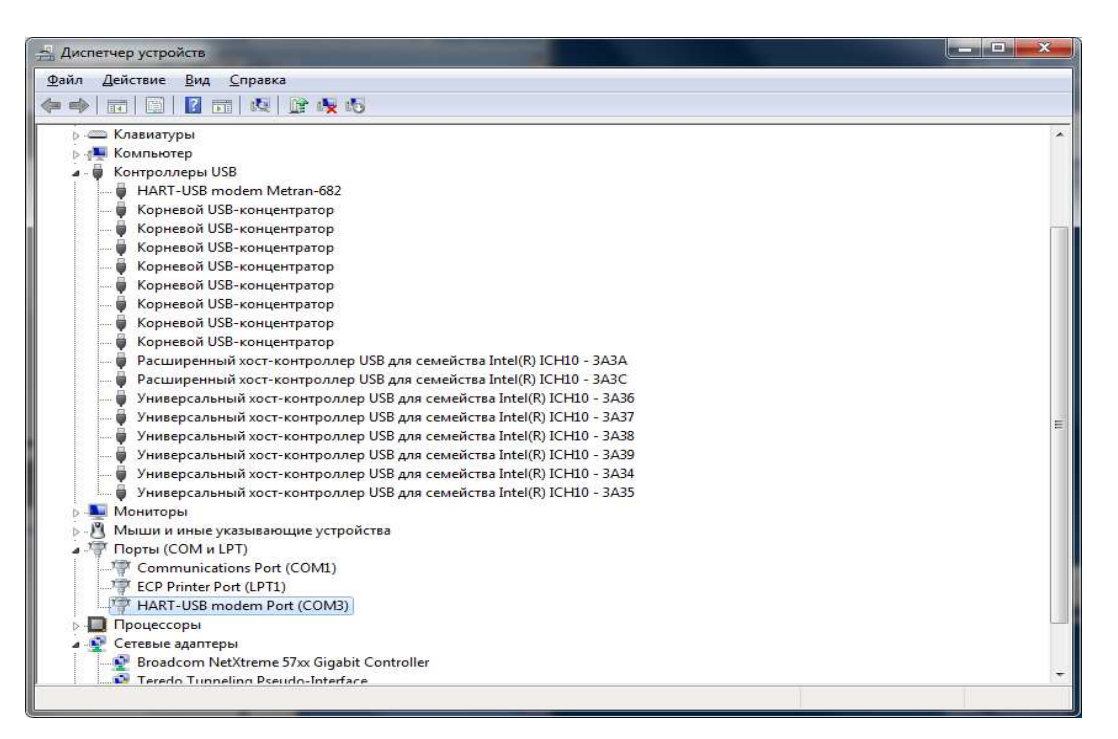

Рисунок 30

2.2.4.16 Если персональный компьютер не имеет подключения к сети Интернет, то при первом подключении HART-USB модема к персональному компьютеру в правом нижнем углу монитора последовательно появляться надписи «Найдено новое оборудование» и «Программное обеспечение для устройства не было установлено». При этом модем определится в диспетчере устройств на вкладке «Другие устройства» как устройство «HART-USB modem Metran-682» в соответствии с рисунком 31 (восклицательный знак рядом с названием модема говорит о том, что драйвера на устройство установлены не полностью или не корректно и требуют обновления).

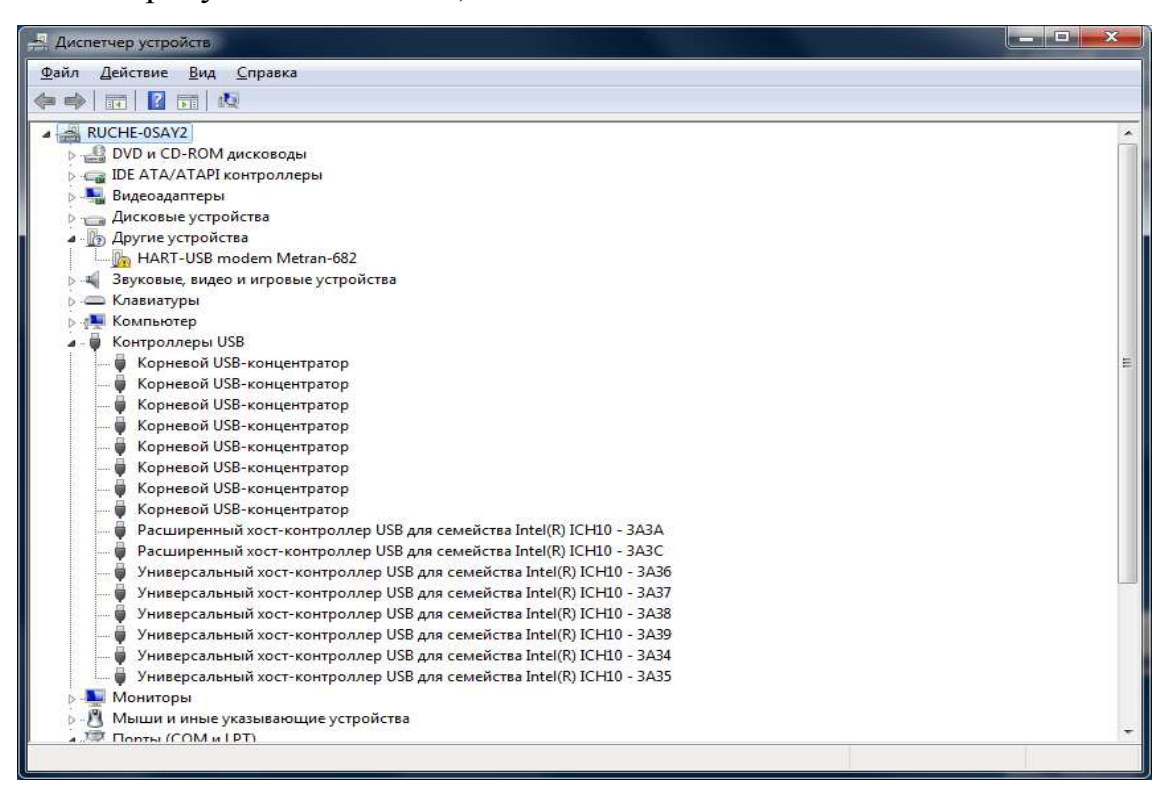

Рисунок 31

В этом случае для корректной установки драйверов необходимо использовать ручной режим установки (требует наличия у пользователя персонального компьютера прав администратора).

Для установки драйверов в ручном режиме следует щелкнуть правой кнопкой мыши на названии устройства «HART-USB modem Metran-682» и выбрать в выпадающем меню пункт «Обновить драйверы…» в соответствии с рисунком 32.

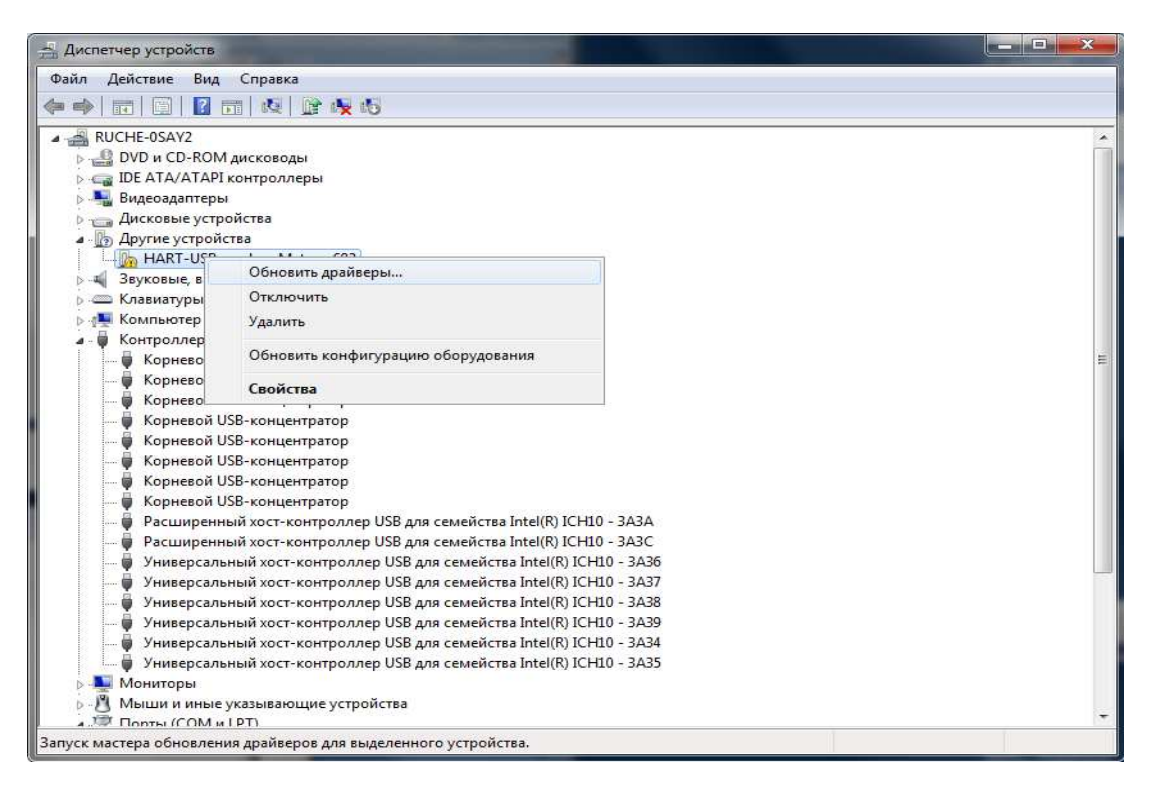

Рисунок 32

2.2.4.17 В появившемся диалоговом окне выбрать пункт «Выполнить поиск драйверов на этом компьютере» в соответствии с рисунком 18.

2.2.4.18 В появившемся диалоговом окне с помощью кнопки «Обзор» указать путь к папке «HART-USB modem Drivers», расположенной на диске из комплекта поставки модема, в соответствии с рисунком 19 и нажать «Далее».

2.2.4.19 В сообщении безопасности выбрать пункт «Все равно установить этот драйвер» в соответствии с рисунком 25.

2.2.4.20 По окончании установки на экране появится сообщение в соответствии с рисунком 26.

2.2.4.21 После этого модем должен определиться в диспетчере устройств на вкладке «Контроллеры USB» как устройство «HART-USB modem Metran-682» в соответствии с рисунком 33. При этом в правом нижнем углу экрана будет выведено предупреждающее сообщение «Программное обеспечение для устройства не было установлено», а виртуальный СОМ-порт модема определится в диспетчере устройств на вкладке «Другие устройства» как устройство «USB Serial Port» в соответствии с рисунком 33 (восклицательный знак рядом с устройством говорит о том, что драйвера на него установлен не полностью или не корректно и требуют обновления).

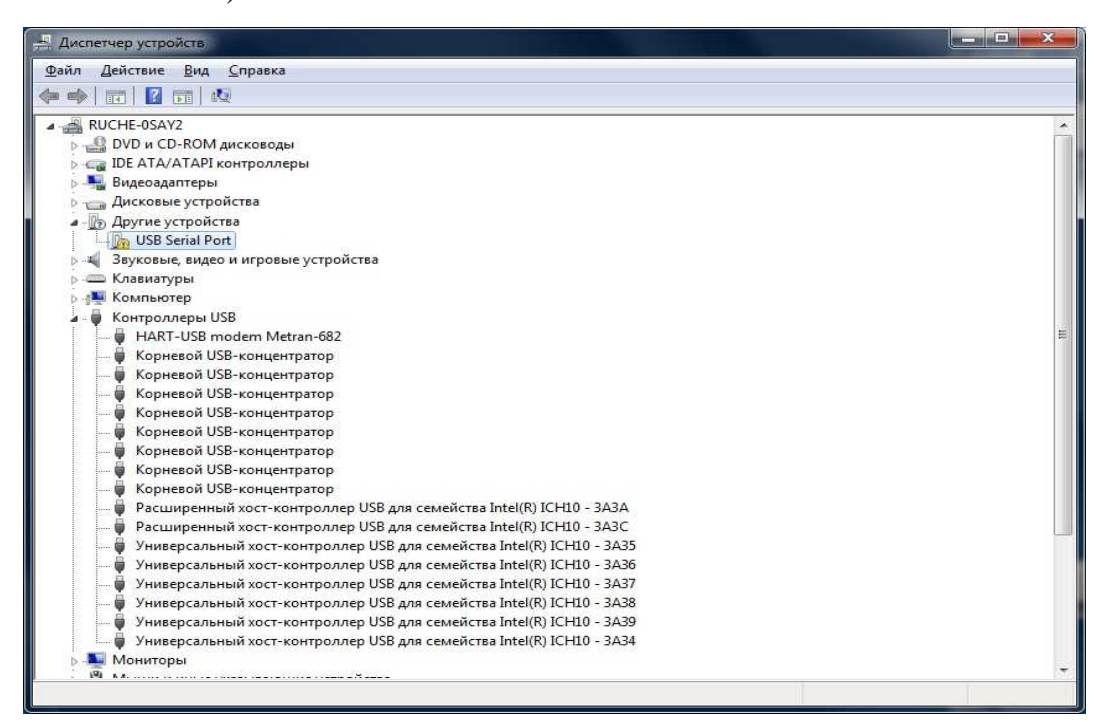

Рисунок 33

Для установки драйверов в ручном режиме следует щелкнуть правой кнопкой мыши на названии устройства «USB Serial Port» и выбрать в выпадающем меню пункт «Обновить драйверы…» в соответствии с рисунком 34.

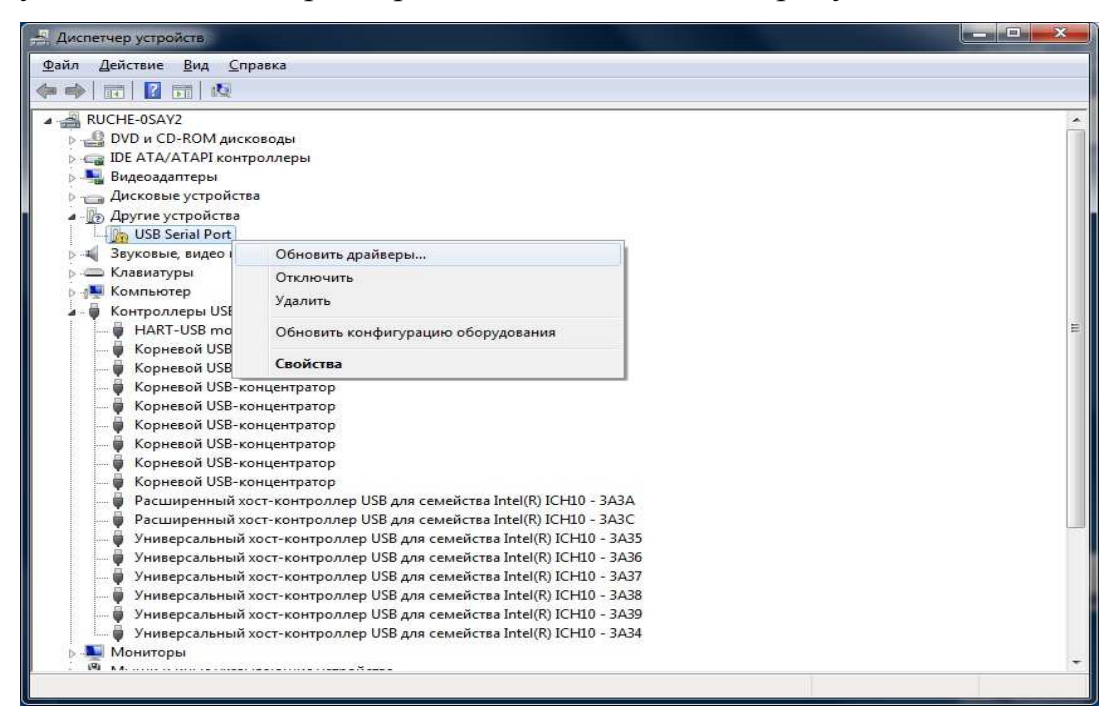

Рисунок 34

2.2.4.22 Далее необходимо повторить действия **BCC ИЗ** ПУНКТОВ  $2.2.4.17 - 2.2.4.19$ .

2.2.4.23 По окончании установки на экране появится сообщение в соответствии с рисунком 29. После этого драйвер для СОМ-порта определиться в диспетчере устройств на вкладке «Порты (COM и LPT)» как устройство «HART-USB modem PORT (COM3)» в соответствии с рисунком 30. При этом номер COMпорта может отличаться от указанного и зависит от конфигурации оборудования на конкретном компьютере.

 $2.3$ Использование модема

Применение модема с датчиками (устройствами), установленными во  $2.3.1$ взрывоопасных зонах должно осуществляться в полном соответствии с установленной маркировкой взрывозащиты, требованиями ГОСТ 30852.13, действующих ПУЭ, глава 7.3, ПТЭЭП глава 3.4 и других нормативных документов, регламентирующих применение электрооборудования во взрывоопасных зонах.

Модем используется при проведении настройки или тестирования датчиков, использующих HART протокол, посредством персонального компьютера и сертифицированного программного обеспечения для конфигурирования полевых устройств. Обмен информационными посылками между конфигурационной программой, модемом и датчиками организован по принципу «Master - Slave».

Перечень конфигурационных программ, с которыми был протестирован HART - USB модем приведен в таблице 3.

Таблица 3

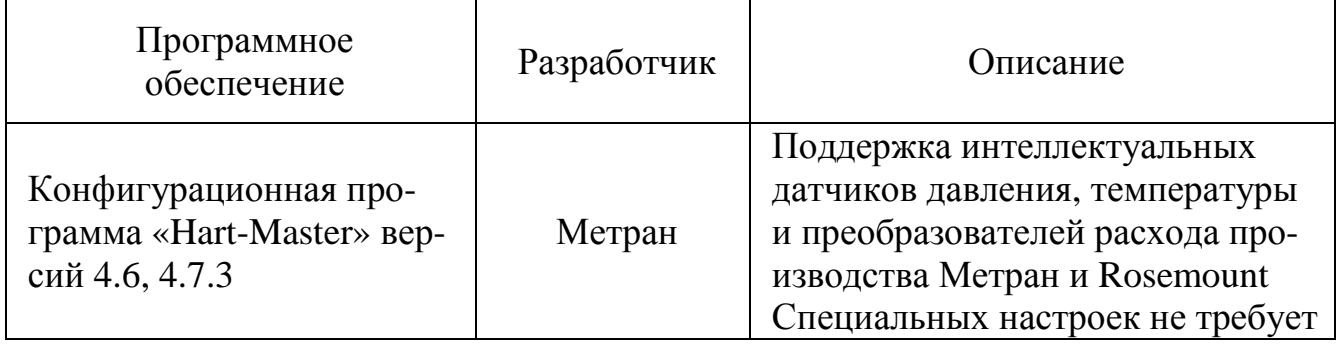

## Продолжение таблицы 3

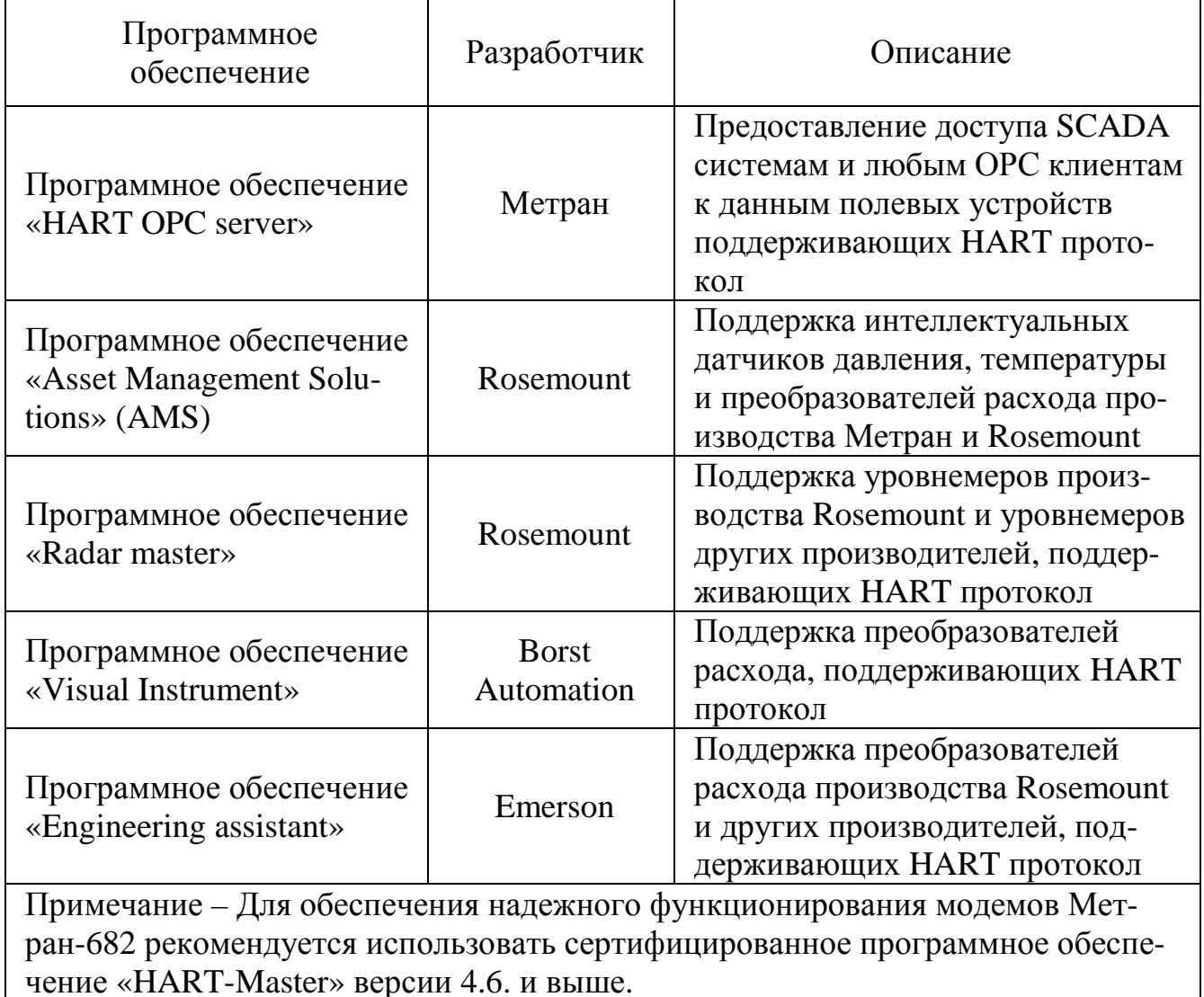

После запуска на компьютере программного обеспечения необходимо выбрать СОМ порт, к которому подключен модем. Дальнейшая работа с программным обеспечением должна происходить в соответствии с руководствами пользователя на эти программные продукты, модем дополнительных настроек не требует. При обмене информацией между компьютером и датчиками на лицевой панели модема мигает с примерной частотой 2 Гц оранжевый светодиод, сигнализирующий о передачи информационных посылок в измерительный канал.

Одновременно модем может производить опрос не более 15 устройств, поддерживающих HART протокол.

Сопротивление нагрузки в цепи датчика (HART - устройства) должно быть не менее  $250$  Ом.

ВНИМАНИЕ! НЕ ДОПУСКАЕТСЯ ОДНОВРЕМЕННОЕ ИСПОЛЬЗОВА-НИЕ В ОДНОМ ИЗМЕРИТЕЛЬНОМ КАНАЛЕ ДВУХ И БОЛЕЕ ПРИБОРОВ С ОДИНАКОВЫМИ ФУНКЦИЯМИ (ПЕРВИЧНОГО ИЛИ ВТОРИЧНОГО МАС-ТЕРА). ОДНОВРЕМЕННОЕ ИСПОЛЬЗОВАНИЕ ПРИВОДИТ К ВОЗНИКНО-ВЕНИЮ КОНФЛИКТА НА КАНАЛЬНОМ УРОВНЕ МЕЖДУ УСТРОЙСТВА-MИ.

Примечания

1 При наличии свободных USB-портов, допускается подключать к одному компьютеру два и более HART-USB модема.

2 Взамен USB кабеля из комплекта поставки допускается использование экранированного USB кабеля типа А-В другой длины.

2.3.2 Возможные неисправности

Возможные неисправности и способы их устранения приведены в таблице 4.

Таблица 4

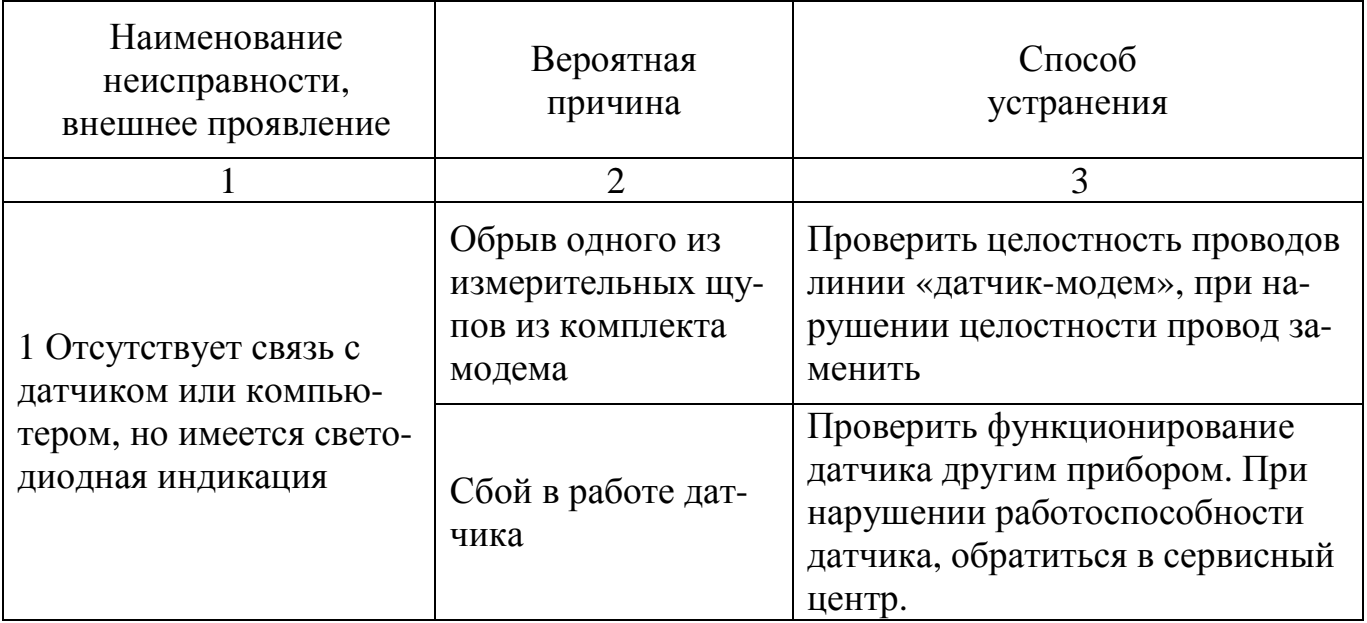

Продолжение таблицы 4

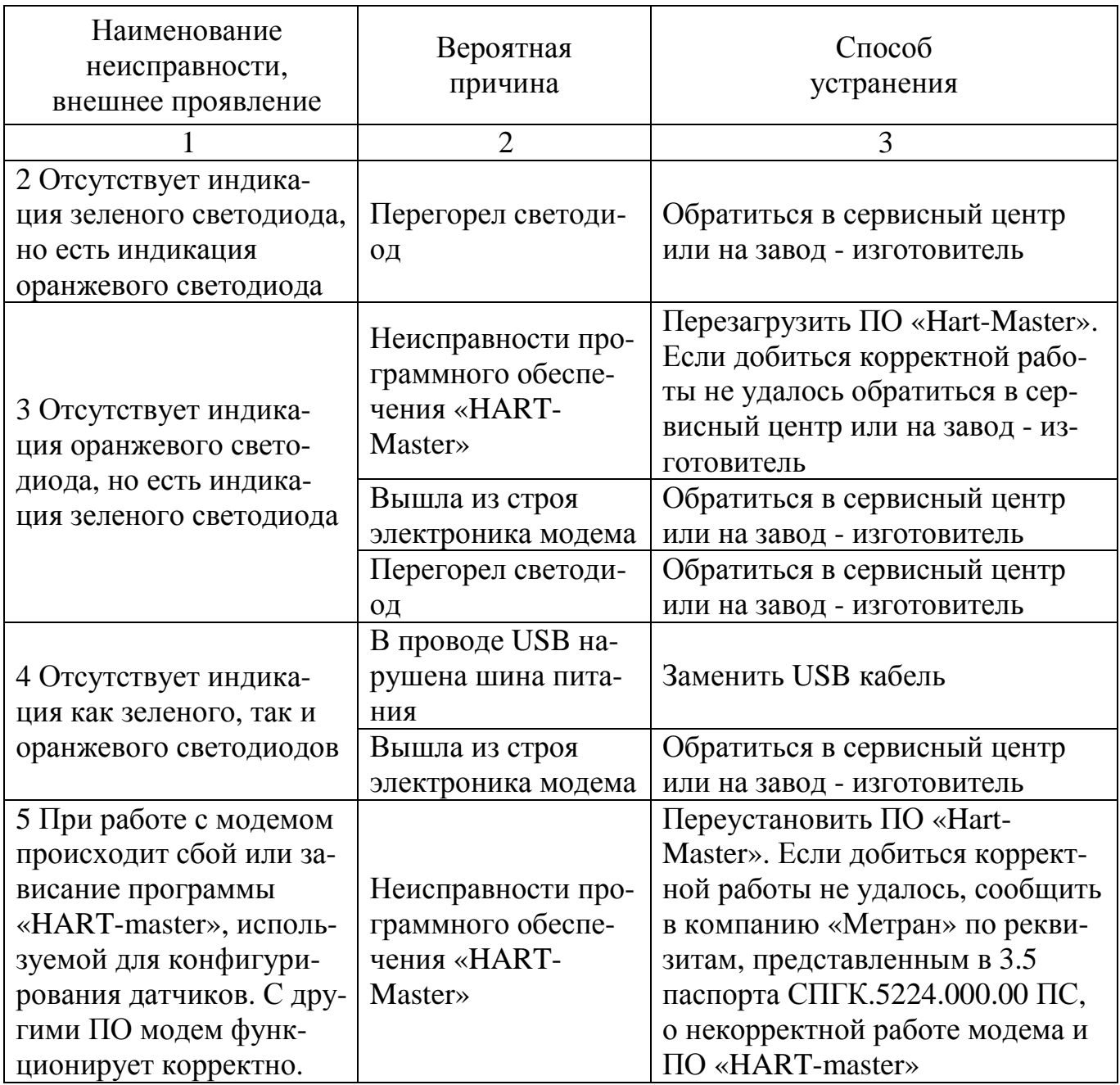

### **3 Техническое обслуживание**

#### 3.1 Общие указания

3.1.1 В процессе эксплуатации модемы общепромышленного исполнения в специальном техническом обслуживании не нуждаются.

3.1.2 Обслуживание модемов взрывозащищенного исполнения должен осуществлять только квалифицированный персонал, изучивший настоящее руководство по эксплуатации, прошедший практическое обучение работе с электрооборудованием, имеющим взрывозащиту «искробезопасная электрическая цепь, уровня ia» и соответствующий инструктаж.

3.1.3 При эксплуатации модемов следует руководствоваться настоящим руководством по эксплуатации, местными инструкциями и другими нормативно – техническими документами, действующими в данной отрасли промышленности.

3.2 Порядок технического обслуживания изделия

3.2.1 В процессе эксплуатации модемы должны подвергаться:

а) систематическому внешнему осмотру;

б) периодическому внешнему осмотру.

3.2.2 При проведении внешнего осмотра необходимо проверить:

- целостность корпуса модема, отсутствие на нем повреждений, сколов и трещин, уменьшающих степень защиты оболочки и повышающих накопление пыли и грязи;

- наличие всех крепежных винтов корпуса модема;

- наличие и сохранность маркировки взрывозащиты и предупредительных надписей для исполнения Ех;

- отсутствие внешних повреждений у кабелей из комплекта поставки модема.

ЗАПРЕЩАЕТСЯ ЭКСПЛУАТАЦИЯ МОДЕМОВ С ПОВРЕЖДЕНИЯМИ И ДРУГИМИ НЕИСПРАВНОСТЯМИ.

39

3.2.3 Периодичность профилактических осмотров модемов устанавливается в зависимости от производственных условий, но не реже одного раза в год. При профилактических осмотрах необходимо выполнить все работы в объеме внешнего осмотра и проверить разборчивость надписей на этикетках и соответствие их сопроводительной документации.

3.2.4 При монтаже и эксплуатации модемов следует руководствоваться гл. 7.3 ПУЭ, настоящим руководством по эксплуатации и другими документами, регламентирующими применение электрооборудования во взрывоопасных зонах.

3.3 Консервация

3.3.1 Изделие должно быть законсервировано в соответствии с вариантом защиты В3-10 по ГОСТ 9.014. Предельный срок защиты без переконсервации – 1 год.

3.3.2 Масса сухого силикагеля при зачехлении – 40 г.

#### **4 Условия транспортирования и хранения**

4.1 Модемы в упаковке транспортируются всеми видами транспорта в крытых транспортных средствах в соответствии с правилами перевозки грузов, действующих на данном виде транспорта.

Во время погрузочно-разгрузочных работ и транспортирования ящики не должны подвергаться резким ударам и воздействию атмосферных осадков.

Способ укладки ящиков с изделием на транспортное средство должен исключать их перемещение.

При транспортировании модемов железнодорожным транспортом, вид отправки – мелкая или малотоннажная.

4.2 Условия транспортирования соответствуют условиям 5 по ГОСТ 15150, при этом нижнее значение температуры окружающего воздуха до минус 30 ºС, относительная влажность до 98 % при температуре плюс 35 °С и более низких температурах, без конденсации влаги.

4.3 Срок пребывания модемов в соответствующих условиях транспортирования не более 3 месяцев.

4.4 Модемы могут храниться как в транспортной таре с укладкой штабелями до пяти ящиков по высоте, так и в потребительской (картонной) таре, в пять рядов на стеллажах.

Условия хранения модемов в транспортной таре - 3 по ГОСТ 15150, при этом, нижнее значение температуры окружающего воздуха – до минус 30 °С, относительная влажность – до 98 % при температуре плюс 35 °С и более низких температурах, без конденсации влаги.

Условия хранения модемов в потребительской таре – 1 по ГОСТ 15150.

4.5 Воздух помещения, в котором хранят модемы, не должен содержать коррозионно-активные вещества.

41

## **Приложение А**

## **(справочное)**

# **Ссылочные нормативные документы**

## Таблица А.1

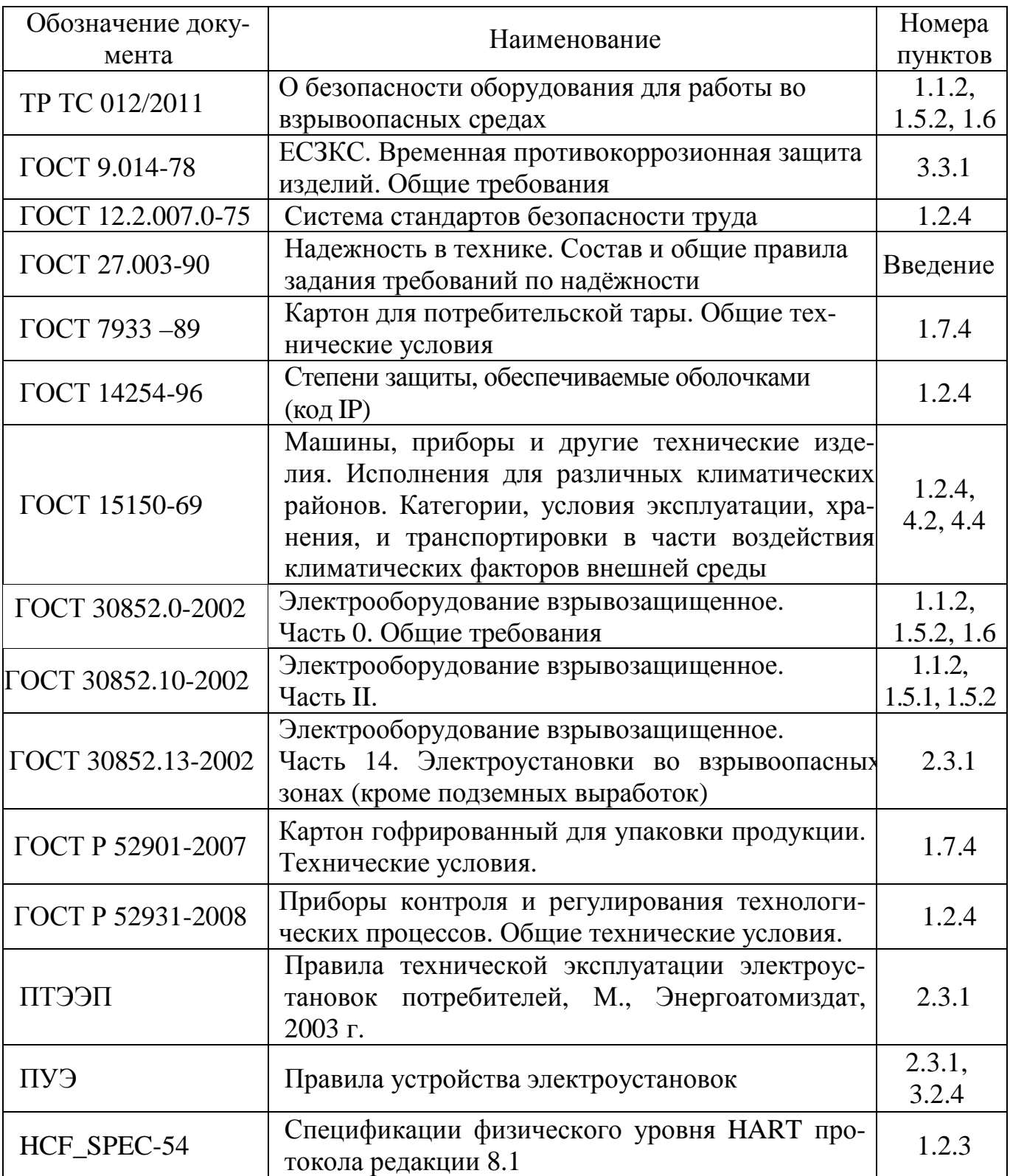

## **Приложение Б**

## **(справочное)**

## **Структура условного обозначения HART-USB модемов Метран-682**

Метран-682 – Ex – ТУ 4218-052-12580824-2005

**1 2 3** 

где **1** – условное обозначение изделия;

**2** – обозначение взрывозащиты;

Примечание - отсутствие обозначения означает общепромышленное исполнение.

**3** – обозначение технических условий.

Примечание – При оформлении заказа обозначение ТУ4218-052-12580824- 2005 не указывать.

## **Приложение В (обязательное) Внешний вид и габаритные размеры HART-USB модемов Метран-682**

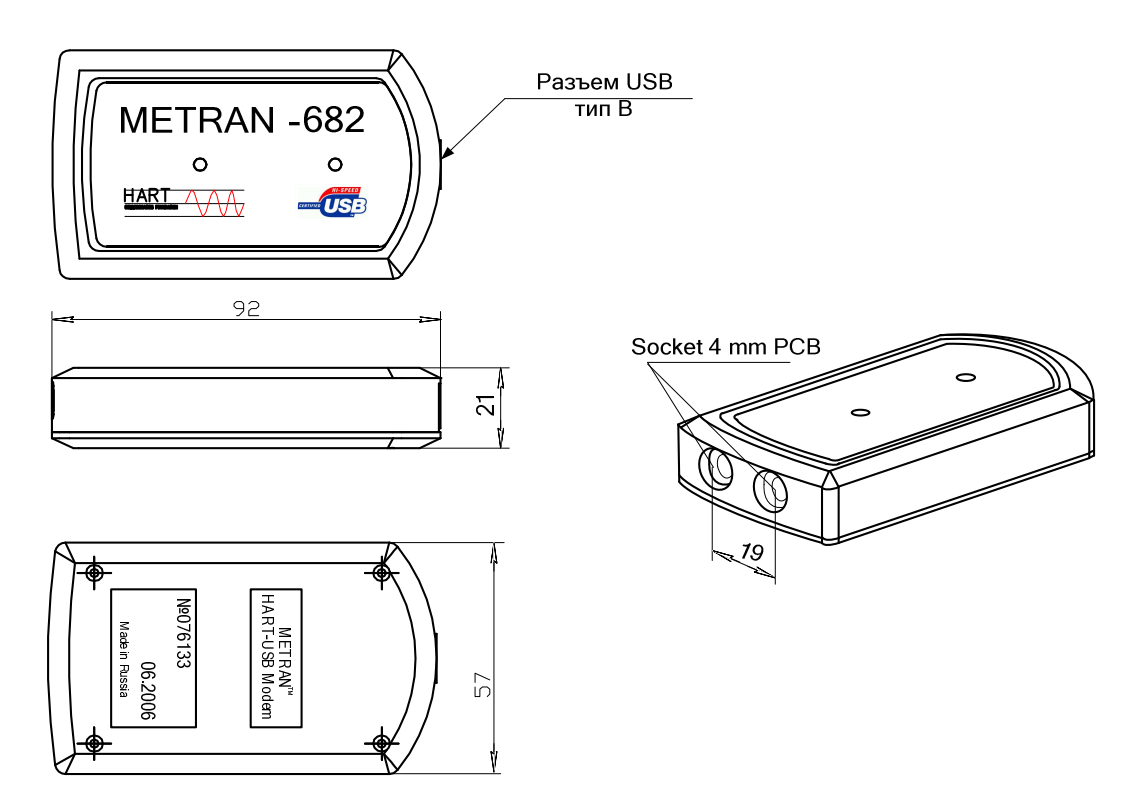

Рисунок В.1 – Модем Метран-682 общепромышленного исполнения

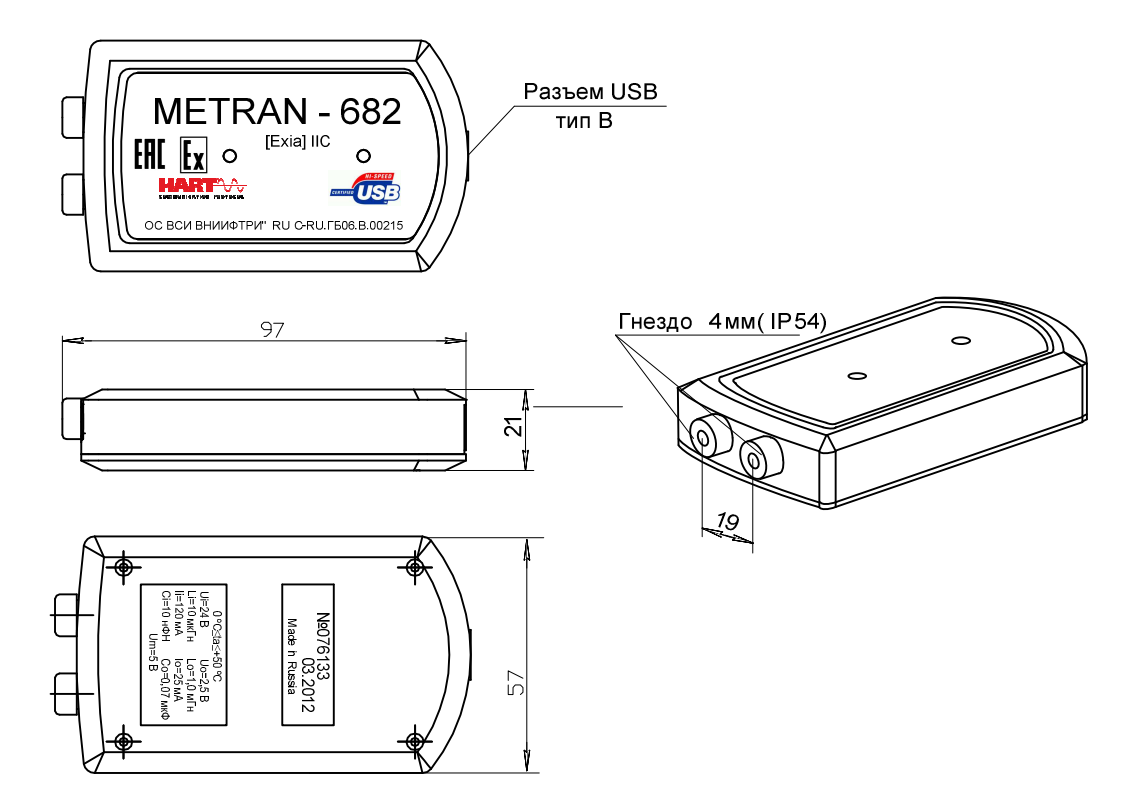

Рисунок В.2 – Модем Метран-682 взрывозащищенного исполнения

## **Приложение Г**

## **(обязательное)**

## **Схемы подключения HART-USB модемов Метран-682**

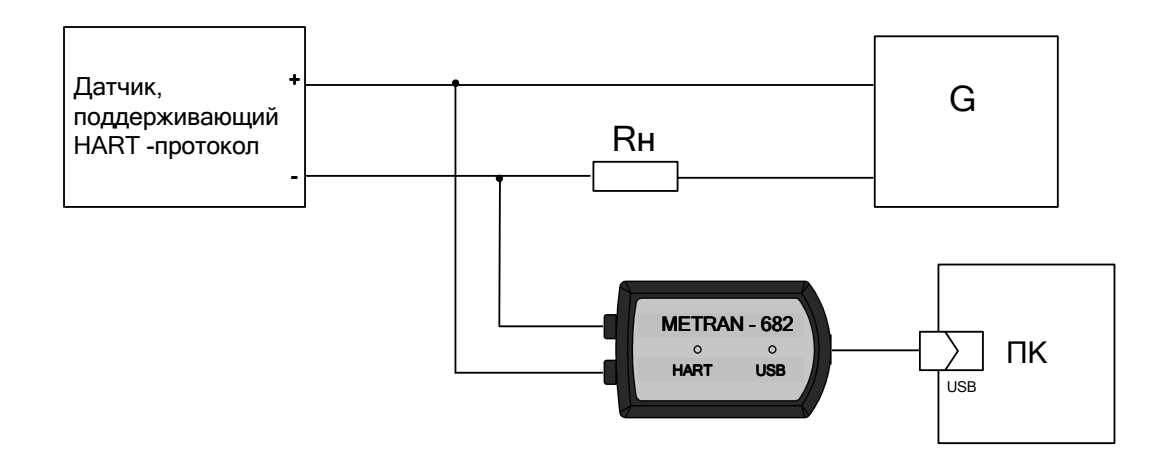

G – источник питания (параметры входного напряжения и максимального тока определяются характеристиками датчика)

 $R<sub>H</sub>$  – нагрузка, не менее 250 Ом

ПК – персональный компьютер

Рисунок Г.1 – Рекомендуемая схема подключения модема общепромышленного исполнения в токовую петлю (при питании датчика от токовой петли)

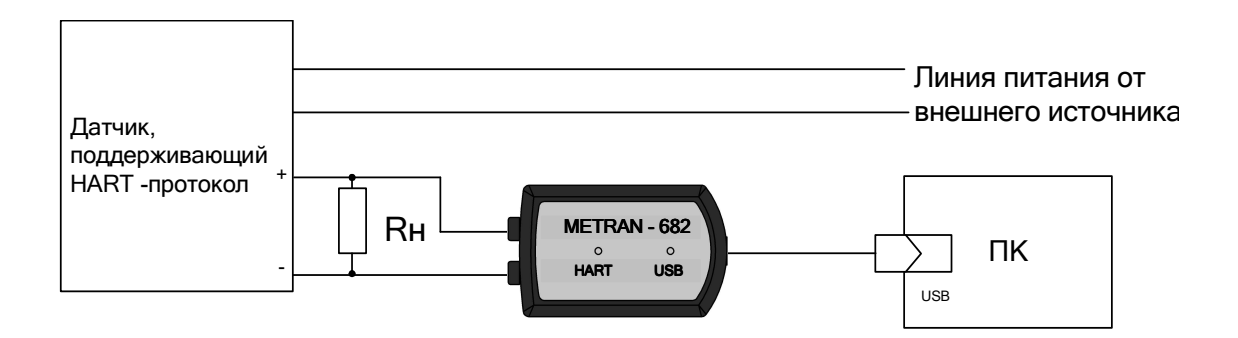

 $R<sub>H</sub>$  – нагрузка, не менее 250 Ом ПК – персональный компьютер

> Рисунок Г.2 – Рекомендуемая схема подключения модема общепромышленного исполнения (при питании датчика от внешнего источника питания)

## Продолжение приложения Г

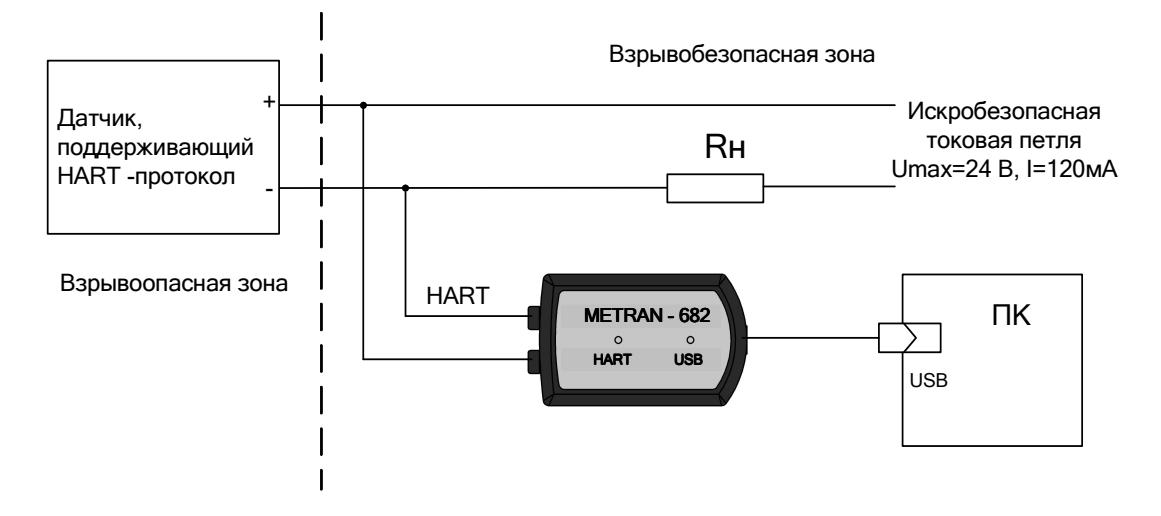

 $R<sub>H</sub>$  – нагрузка, не менее 250 Ом

ПК - персональный компьютер

Примечание - Взрывобезопасность обеспечивается использованием сертифицированного искробезопасного источника питания или с помощью сертифицированного барьера искрозашиты.

> Рисунок Г.3 - Рекомендуемая схема подключения модема исполнения Ех в искробезопасную цепь